#### **ก ารอ อ ก แบ บ โป รแกรม ส ำเร็จ รูป ส ำห รับ น น ะน ำเส ้น ท างเด น รถ โค ยส ารป ระจ ำท าง**

**ในการออกแบบโปรแกรมสำเร็จรูปสำหรับแนะนำเส้นทางเดินรทโดยสารประจำทาง ไต้ กำหนดให้ระบบพี่พัรมนาประกอบต้วยส่วนสำคัญ** 2 **ส่วน คือ**

**1. การออกนบบส่วนข้อมูล ซึ่งเก็บข้อมูลที่โปรแกรมสำเร็จรูปสำหรับแนะนำเส้นทางเดิน รถโดยสารประจำทางจำเป็นต้องใช้ในการประมวลผล เพี่อให้บ?การแก่ผู้ใช้**

2 **. การออกแบบส่วนโปรแกรม ซึ่งเป็นโปรแกรม'พี่เป็นส่วนอำนวยความสะดวกที่มีการโต้ ตอบแบบฉับทลัน สำหรับจัดเตรียม และบำรุงรักบาส่วนข้อมูล ให้มความสมบรูณ์ ถูกต้อง และทัน สมัยและเป็นโปรแกรมสำหรับรับความต้องการจากผู้สอบถามเส้นทาง และประมวลผลเพี่อแนะนำ เส้นทางรถโดยสา?ประจำทาง**

## **ก ารอ อ ก แบ บ ส ่ว น ข ้อ ม ูล**

**ส่วนข้อมูลแบ่งตามหน้าที่ ไต้เป็น** 2 **ส่วน คือ**

1. ส่วนร้อมูลหลัก (Main Data Files) เป็นส่วน<del>ที่จั</del>ดเก็บข้อมูลที่ผู้บำรุงรักษาร้อมูลนำเข้า ี่สู่ระบบ โดยข้อมูลดังกล่าวได้ผ่านการประมวลผล เพื่อจัดให้มีโครงสร้างข้อมูลที่เอื้ออำนวยให้ **โปรแกรมสำเร็จรูปสำหรับแนะนำเส้นทางเดินรถโดยสารประจำทางสามารถประมวลผล เพี่อให้ บริการแก่ผู้สอบถามเส้นทางเดินรถโดยสารประจำทางไต้อย่างมีประสิทธิภาพ**

2. **ส่วน**ข้อมูลนำเข้า **(Input Data Files)** เป็น**ส่วน**ทีจัดเก็บข้อมูลเบื้องต้น พี่ผู้'บำรุงรักษา ข้อมูลป้อนเข้าสู่ระบบ โดยมีโครงสร้างข้อมูลที่เอี้ออ๋•'นวยให้ผู้บำรุงรักษาข้อมูลสามารถทำการ บำรุงรักษาข้อมูลไต้อย่างมีประสิทธิภาพ ข้อมูลดังกลาวจะถูกนำไปประมวลผล เพี่อจัดเก็บใน ส่วนข้อมูลหลัก ต่อไป

## **่วน ข้อม ูลห ล้ก**

**ส่วนข้อมูลหลัก ประกอบต้วยส่วนข้อมูล ดังนี้**

1**. ส่วนข้อมูล!.กี่ยวกับรทโดยสารประจำทาง เป็นส่วนที่๓ บข้อมูลเกี่ยวกับรถ โดยสารประจำทาง เพี่อไข้ในการหาเลันทางเดินทางพข้อนทั้งลายรถที่ต้องใช้ในกา?เดินทาง** 2 **. ส่วนข้อมูลเกี่ยวกับแพนที่ เป็นส่วนที่เก็บข้อมูลเกี่ยวกับแผนที่ เพี่อใช้การ วาดแผนที่ พข้อม'พั้ใช้การคำนวณ'หาระยะท.วง**

**3. ส่วนข้อมูลสถานที่ เป็นส่วนที่เก็บข้อมูลเกี่ยวกับสถานที่ เพี่อใช้ประกอบ การแสดงแผนที่ และใช้ในการเลือกสถานที่**

## **ส ่วน ข ้อม ูลเกี่ยวกับ ?ถโด ยส ารป ระจำท าง**

**า. ข้อกำหนดและข้อจำกัดในการออกแบบ**

**ในการออกแบบโครงสข้างข้อมูล ไต้คำนึงถึงข้อกำหนดและข้อ**

**จำกัด ดังนี้**

1.1 **สายรถโดยสา?ประจำทาง แบ่งเป็น** 2 **ประเภท**

**รทโดยสารประจำทางธรรมดา**

**รถโดยสารประจำทางปรับอากาศ**

**รถโดยสารประจำทางปรับอากาศพิเศษ**

1.2 **ดัวเลขสาย,รถโดยสารประจำทาง จะต้องมีหมายเลข**

**ไม่เกิน 1999**

**1.3 สายรถโดยสา?ประจำทาง แต่ละสายจะมีไม่เกิน 5**

**แบบ เซ่น ลาย 36 บ้ายแดง, สาย 36 บ้ายนี้าเงิน**

1 *t.* **สายรถโดยสารประจำทางจะมีสถานีต้นทางและ**

**สถานีปลายทางอย่างละ** 1 **จุด**

**1.5 เส้นทางเดินรถโดยสารประจำทางจากสถานีต้นทาง ไปสถานีปลายทางกับจากสถานีปลายทางมายังสถานีต้นทาง อาจไม่เหมือนกัน** 1 .6 **เส้นทางเดินรถโดยสารประจำทางแต่ละสาย อาจจะ**

**เกิดวงกลม iCyciei ซึ่งจะมีไต้ไม่เกิน** 1 **วง**

**1.7 ประ๓ ทของถนนที่มีรถโดยสารประจำทางผ่านจะ แบ่งออกเป็น**2 **ประนๆทคือ ถนนธรรมดาและถนนทางด่วน**

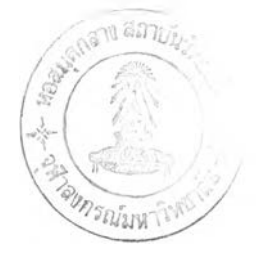

2 **. โครงสร้างข้อมูลที่จัดเก็บ**

**โครงสร้างข้อมูลสำหรับส่วนข้อมูลรถโดยสารประสำทางประกอบ**

**ส้วย** 2 **แฟ้มข้อมูล คือ**

2 **.า แฟ้มข้อมูลรถโดยสาr J ระสำทางแต่ละสาย**

**(BUSKEY.DAT)**

2 .2 **แฟ้มข้อมูลเส้นทางเดินรถโดยสารประสำทาง**

**(BUS.DAT)**

**รายละเอียดของแฟ้มข้อมูลแต่ละ,แฟ้ม แสดงไว้ในภาคผนวก ก.**

# **ส ่วน ข ้อม ูล๓ ยวก้บนผนทึ๋**

1**. " ข้อกำหนดและข้อสำกัดในกา?ออกแบบ**

**ในการออกแบบโครงสร้างข้อมูล ไส้คำนึงถึงข้อกำหนดและข้อ**

**สำกัด ดังนี้**

1.1 **เนื่องจากระยะเวลาที่ใข้ในการค้นหาเส้นทางเดินทาง รถโดยสารประสำทางในแต่ละเงื่อนไข จะแปรผันตามสำนวนจุดที่มีอผู่ในแผนที่ ดังนั้นจึงแยกจุด ต่างๆออกเป็น** 2 **กลุ่ม คือ จุดที่เกี่ยวข้องกับข้อมูลสายรถโดยสารประสำทาง ซึ่งจะเป็นจุดเชื่อม** ี่ ต่อของช่วงถนนหรือเป็นจุดที่เป็นสถานี่รันทางหรือสถานีปลายทาง กับจุดที่ไม่เกี่ยวร้องกับข้อมูล **สายรถโดยสารประสำทาง ซึ่งจะเป็นเทียงจุดที่ทำให้ถนนดมีความโค้งมากขึ้น** 1.2 **มีองค์ประกอบอื่นของแผนที่อยู่** 2 **แบบ คือ ถนนที่**

**ไม่มีรถโดยสารประสำทางผ่านเช่น ซอยต่างๆ และแม่นั้า**

2 **. โครงสร้างข้อมูลที่จัดเก็บ**

**โครงสร้างข้อมูลสำหรับส่วนข้อมูลเกี่ยวกับแผนที่ประกอบส้วย 4**

**แฟ้มข้อมูล คือ**

1.1 **แฟ้มข้อมูลตำแหน่งชองจุคที่เกี่ยวกับเส้นทางเดินรถ**

**(POSITION.DAT)**

**1.2 แฟ้มข้อมูลตำแหน่งของจุดขยาย (PCSACR.DAT)**

**1.3 แฟ้มข้อมูลสวนโค้งของถนน (MAPR.DAT)**

**1.4 แฟ้มข้อมูลเส้นบ่?ะกอบแผนที่ (MAPD.DAT)**

**รายละเอียดของแฟ้มข้อมูลแต่ละแฟ้ม แสดงไว้ในภาคผนวก ก.**

## **ส่วน ชู้อมูลสถาน ท**

1. ข้อกำหนดและข้อจำกัดในการออกแบบ

**ในการออกแบบโครงล?างข้อมูล ไดัคำนึงถึงข้อกำหนดและข้อ**

**ำกัด ดังนี้**

**สถานที่แบ่งออกเป็น 5 บ่ระ๓ ท คือ**

**ลถาน'ที่สำดัญ**

**โรงแรม**

**โรงพ**

**สถานีดำรวจ**

**ห้างสรรพสินค้า**

**สถานที่ต่างๆจะมีลัญญลักษณ์แทนสถานที่เหลำนั้นโดย**

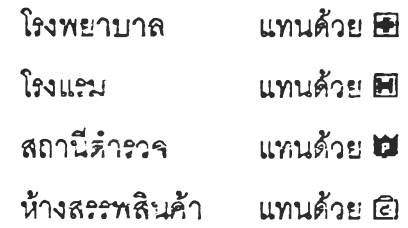

**จะมีสัญญลักษณ์กำหนดอยู่แลัว ผู้ใข้ไม่สามารถเปลี่ยนแปลง แต่สัญญลักษณ์ซอง สถานที่สำคัญนั้น ผู้ใข้สามารถกำหนดลักษณะชองลัญญลักษณ์ซองแต่ละสถานที่ไดัเอง โดยมีสี ไค้เพียง** 2 **ลีคึอสีดำเป็นพื้นและลีอื่นอีกหนึ่งลีประกอบกันเป็นลัญญลักษณ์ ตัวอย่างเข่น สวนหลวงร.9 แทนค้วย** Liât

2 **. โครงส?างข้อมูลที่จัดเก็บ**

**โครงสร้างข้อมูลสำหรับส่วนข้อมูลเกี่ยวกับสถานที่บ่ระกอบค้วย 5**

**แฟ้มข้อมูล คือ**

**2.า แฟ้มข้อมูลสถานที่สำคัญ (lMPORT.DAT)** 2 .2 **แฟ้มข้อมูลโรงแรม (HOTEL.DAD 2.3 แฟ้มข้อมูลโรงพ ยาบาล (HOSPITAL.DAD 2.4 แฟ้มข้อมูลสถานีดำรวจ (POLICE.DAD 2.5 แฟ้มข้อมูลห้างสรรพสินค้า (STORE.DAD 2.6 แฟ้มข้อมูลภาพลัญญลักษณ์ (FILENAME.ICN) รายละเอียดของแฟ้มข้อมูลแต่ละแฟ้ม แสดงไวในภาคผนวก ก.**

## **่วน,ข้อม ูลเข้า**

**ส่วนข้อมูลเข้า เป็นข้อมูลเกี่ยวกับรถโดยสารประจำทาง เป็นส่วนที่ใส่ข้อมูลเกี่ยวกับ รถโดยสารประจำyกงลายใหม่เข้าสู่ระบบ**

1**. ข้อกำหนดและข้อจำกัดในการออกแบบ**

- 1.1 **ผู้ใช้งานต้องใช้** cu **writer เป็นต้วเตรียมข้อมูล**
- 1.2 ผู้ใช้งานสามารถเตรียม<mark>ครั้งละหลายๆชุดข้อมูล</mark>ได้
- **1.3 ผู้ใช้งานจะต้องเตรียมข้อมูลตามโดรงสร้างที่กำหนด คึอ**

**ประเภทลายรถโดยสารประจำทางสายใหม่ ซึ่งไต้แก่**

**" เป็นรถโดยสารประจำทางธรรมดา**

**\*A" เป็นรถโดยสารประจำทางปรับอากาศ**

8**" เป็นรถโดยสาท!ระจำทางปรับอากาศพิเศษ**

**รายละเอียดของสายรถ (name,ร) เช่นบ้ายแดงบ้าย'นา**

**เงิน ตัวอย่างเช่น '3 6 บ้ายแดง,**

**"A** 1 **สุขาภิบาล** 1**'**

2 **. โครงสร้างข้อมูลที่จัดเก็บ**

**โครงสร้างข้อมูลสำหรับส่วนข้อมูลเข้ามิเพิยงแฟ้มข้อมูลเดียว คือ แฟ้มข้อมูล รถโดยสารประจำทางลายใหม่ (BUSNAME.DAT)**

**รายละเอียดของแฟ้มข้อมูล แสดงไว้ในภาคผนวก ก.**

# **ภ ารออกแบ บ ส่วน โป รน ฑ รม**

**การออกแบบส่วนโปรแกรม จะแบ่งออก1ไต้** 6 **โปรแกรม ไต้แก่**

- **ใ. โปรแกรม1.ริมต้น**
- 2 **. โปรแกรมเม'yหลัก**
- **3. โปรแกรมแนะนำเต้นทางเดินรถโดยสารประจำทาง**
- **4. โปรแกรมปรับปรุงข้อมูลเต้นทาง เดินรถโดยสารประจำทาง แต่ดะลาย**
- **5. โปรแกรมปรับปรุงข้อมูลต้านหน่งของถนนและแม่นา**
- 6**. โปรแกรมปรับปรุงข้อมูลสถานที่และสริางพิ่นที่เพิ่ม**

# โปรแกรมเริ่มต้น

**การออฦแบบจอภาพ**

**ไต้ออกแบบ'จอภาพ เพี่อแสดงให้ผู้ใช้ทราบซื่อโปรแกรมสำเร็จรูปนละซื่อผู้พัฒนา โปรแกรมสำเร็จรูป จึงไต้ออกแบบจอภาพออกมา ด้งนี้**

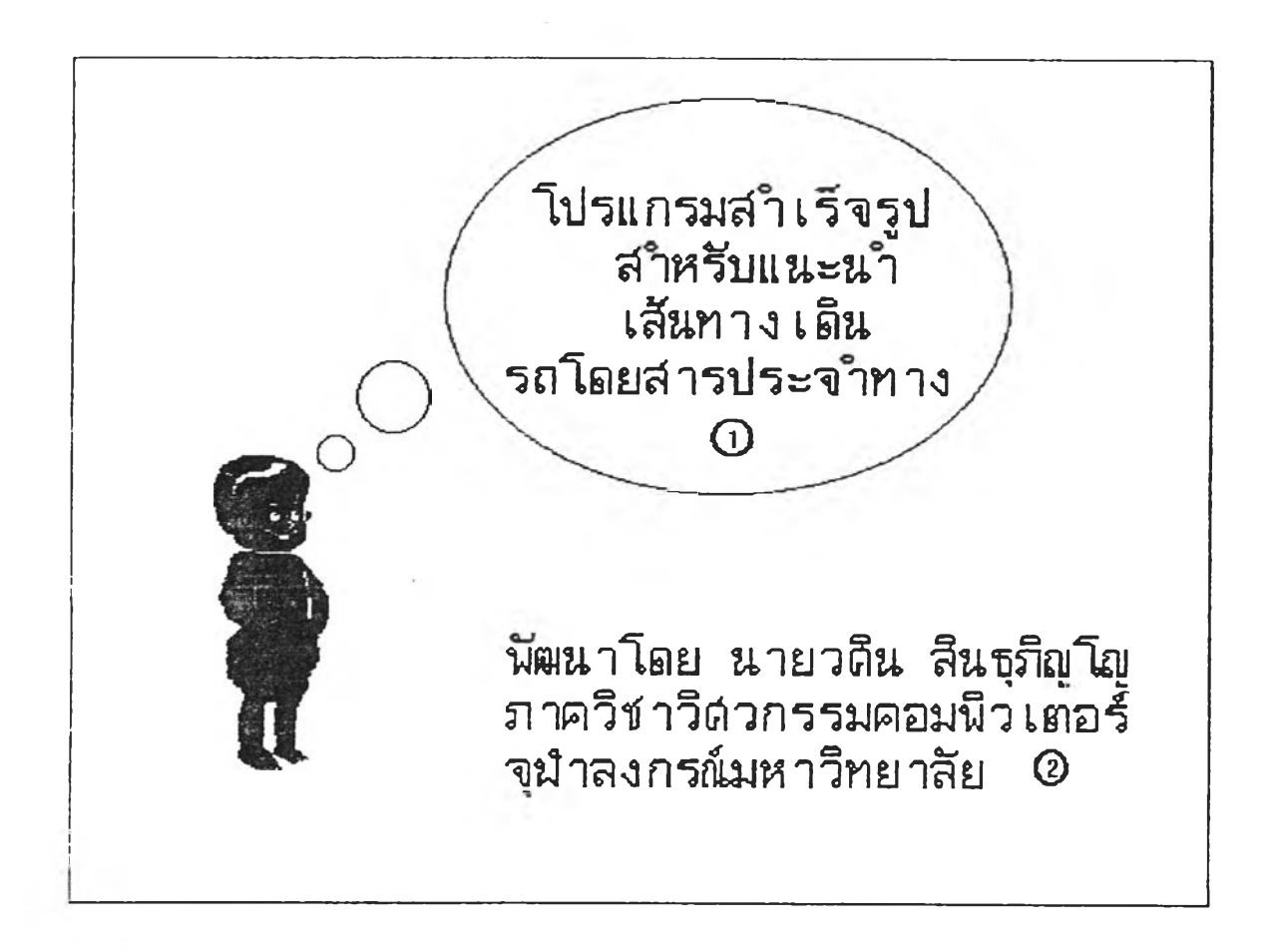

**ภาพที่ 15 แสดงลักษroะจอภาพชองโปรแกรมเริ่มต้น**

**จากภาพไต้ออกแบบจอภาพโดยแบ่งจอภาพออกเป็น** 2 **ส่วน คือ**

- 1**. ส่วนแสดงซื่อโปรแกรมสำเร็จรูป**
- 2 **. ส่วนแสดงซื่อผู้พัฒนาโปรแกรมสำเร็จรูป**

**กา?ใช้งานโปรแกรม**

**เม,อผู้ใช้ไม่ต้องการดูการแสดงซื่อโปรแกรม หรืร่ซื่อผู้'พัฒนา'โปรแกรม จะสามารถกดคีย์ บอช้ด (Keyboard) เพี่อผ่านไปทำงานเมอ}หลักไต้เลย**

33

**ป รแ ก รม เม น ูห ล ้ก**

**กา?อรกแบบจอภาพ**

**ไดัออกแบบ'จอภาพ เพี่อให้ผู้ใช้เสือกโปรแกรมที่จะทำงานไดัสะดวก จึงใจ้ออกแบบจอ ภาพออกมา ดังนี้**

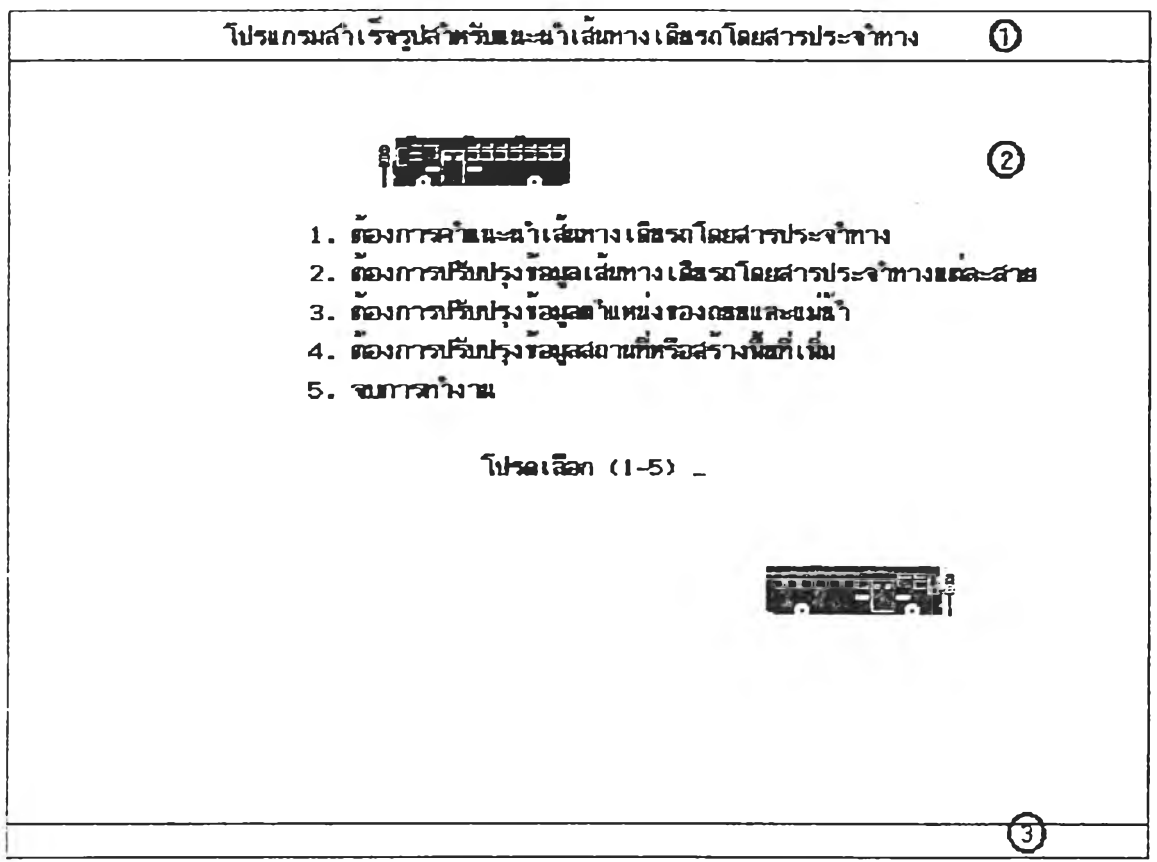

**ภาพที่ 16 แสดงลักษณะจอภาพรองโปรแกรมเมนูหลัก**

**จากภาพไจ้ออกแบบจอภาพโดยแบ่งจอภาพออกเบ็น 3 ส่วน คือ**

- 1**. ส่วนแสดงซื่อโปรแกรม•สำเร็จรูป**
- 2 **. ส่วนใช้เลือกการทำงาน**
- **3. ส่วนแสดงข้อความแจ้งบญหา**

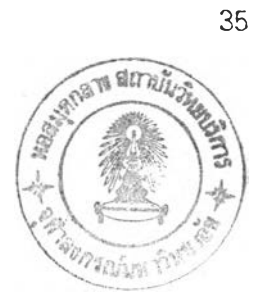

**า?..ใช้งานโป?แก?ม**

เลือกโปรแกรมที่จะทำงานไต้2 วิธี คือ

- 1. ใช้คีย์บอช้ด (Keyboard) เลือกหมายเลขตามVวช้อ
- 2. นำเมาส์' (Mouse) ไป?■ .ลิค (dick) ในตำแหน่งหัวช้อที่ต้องการ

## โปรแกรมแนะนำเสนทางเดินรถโดยสารประจำทาง

การออกแบบจอภาพ

า ดังนี้ ไดัออกแบบจอภาพ โดยเน้นกึงการใช้สะดวกและ;อ้าใจง่าย จึงไดัออกแบบจอภาพออก

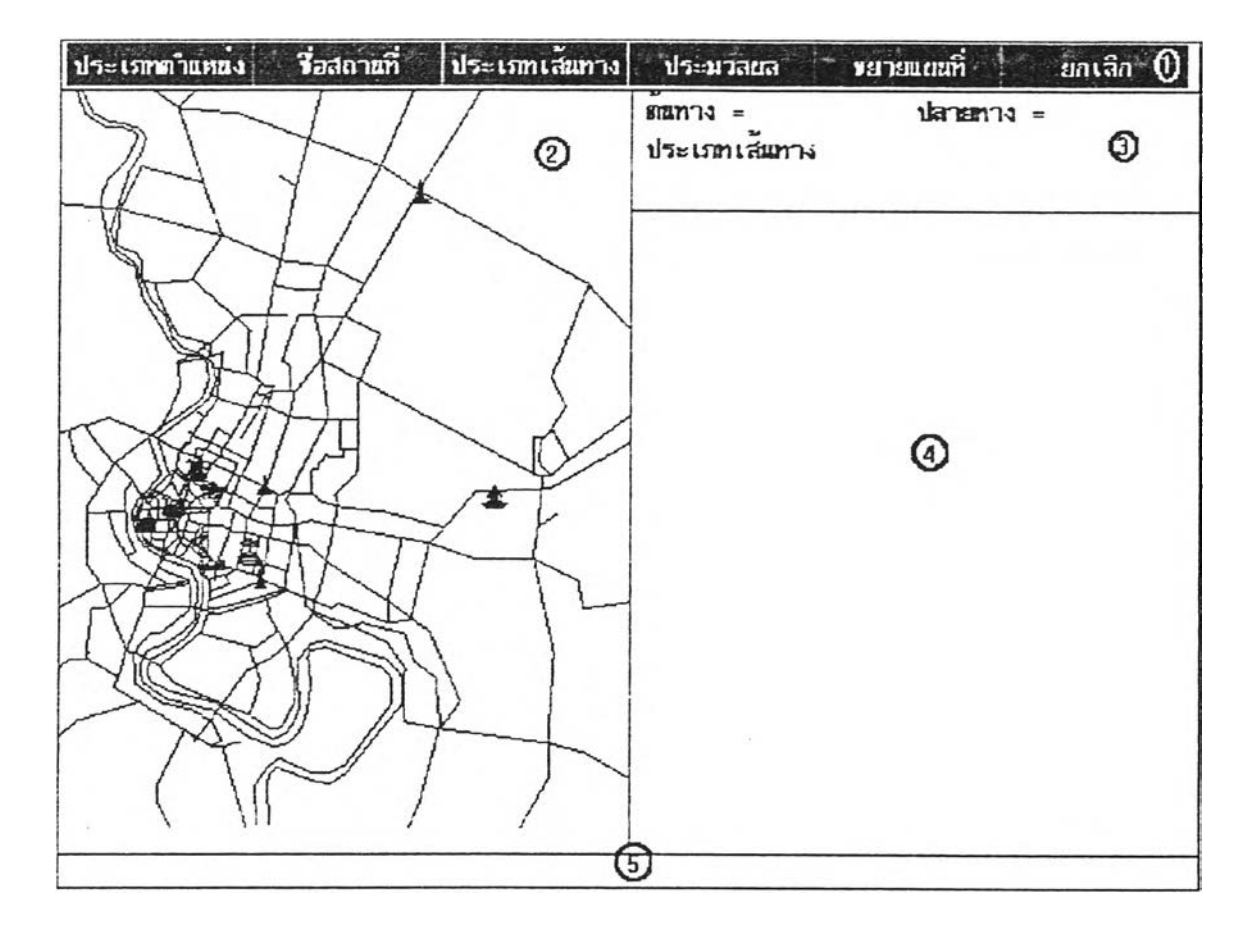

ภาพที่ 17 แสดงลักษณะจอภาพของโปรแกรมแนะนำเส้นทางเดินรถโดยสารประจำทาง

จากภาพไดัออกแบบจอภาพโดยแบ่งจอภาพออก.บิน 5 ส่วน คือ

- า. ส่วนใช้เลือกการทำงาน
- 2. ส่วนแสดงแผนที่
- 3. ส่วนแสดงสถานะการทำงานและสายรทที่แนะนำ
- 4. ส่วนแสดงแผนที่ที่ถูกขยาย
- 5. ส่วนแสดงข้อความแจ้งปญหา

. ส่วนใช้เสือกการทำงาน ประกอบต้วย

า.1 ประ๓ ทตำแหน่ง ใช้ในการเสือกประ๓ ทตำแหน่ง ซึ่ง'ไต้แก่ ตำแหน่งต้น ทาง, ตำแหน่งปลายทาง, ตำแหน่งไม่ต้องการผ่าน และตำแหน่งต้องการผ่าน ดังภาพ

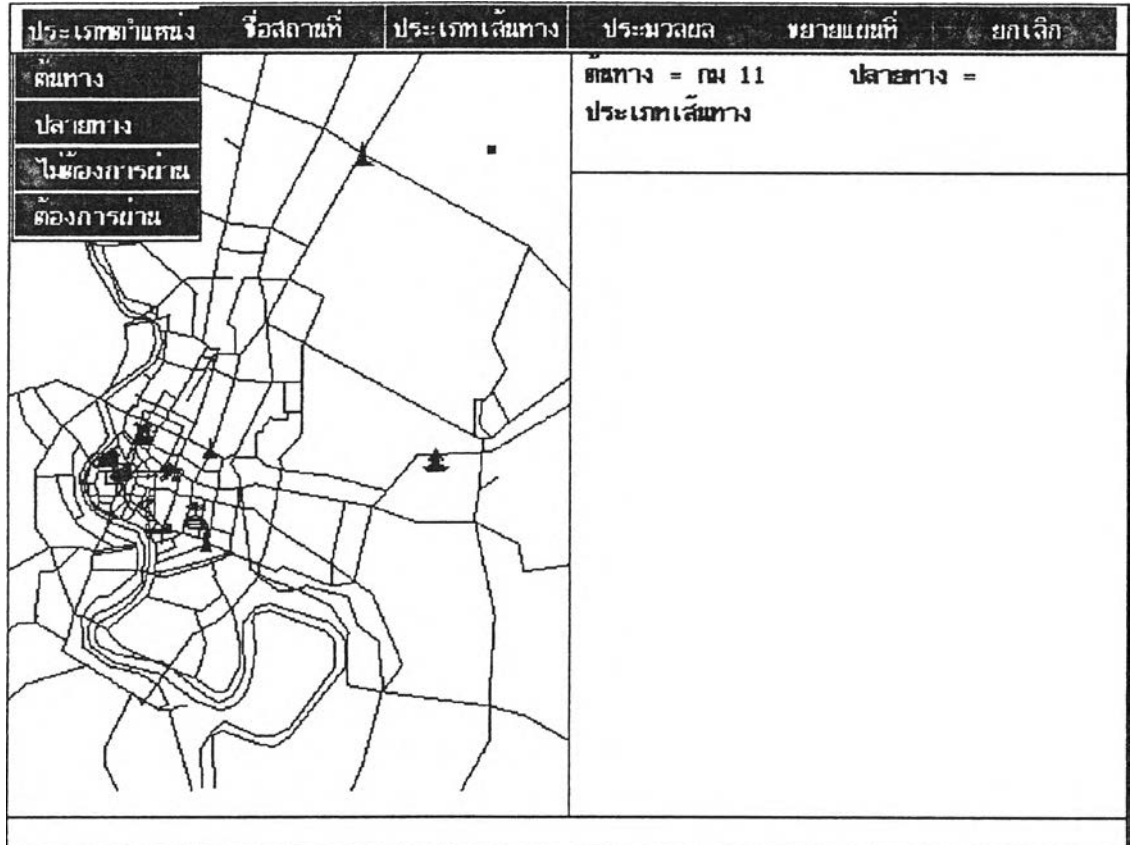

ภาพที่ า8 แสดงการเสือกประ๓ทตำแหน่ง

า.2 ซื่อสถานที่ ใช้ในการเลือกตำแหน่งโดยใช้ซื่อของสถานที่ โดยประ๓ ท สถานที่ จะแบ่งเป็นสถานที่สำคัญ, โรงแรม, โรงพยาบาล, สถานีตำรวจ และห้างสรรพสินค้า หลัง จากเลือกประ๓ ทแลัว จะมีรายซื่อของสถานที่ประเภทนั้นมาให้เลือกอีกต่อไป ค้ารายซื่อสถานที่มี มากกว่า 10 รายการ จะสามารถให้เลือกเพื่อเลื่อนดูรายการต่อไปหรือย้อนกลับมาดูรายการก่อน หน้านี้ ดังภาพ

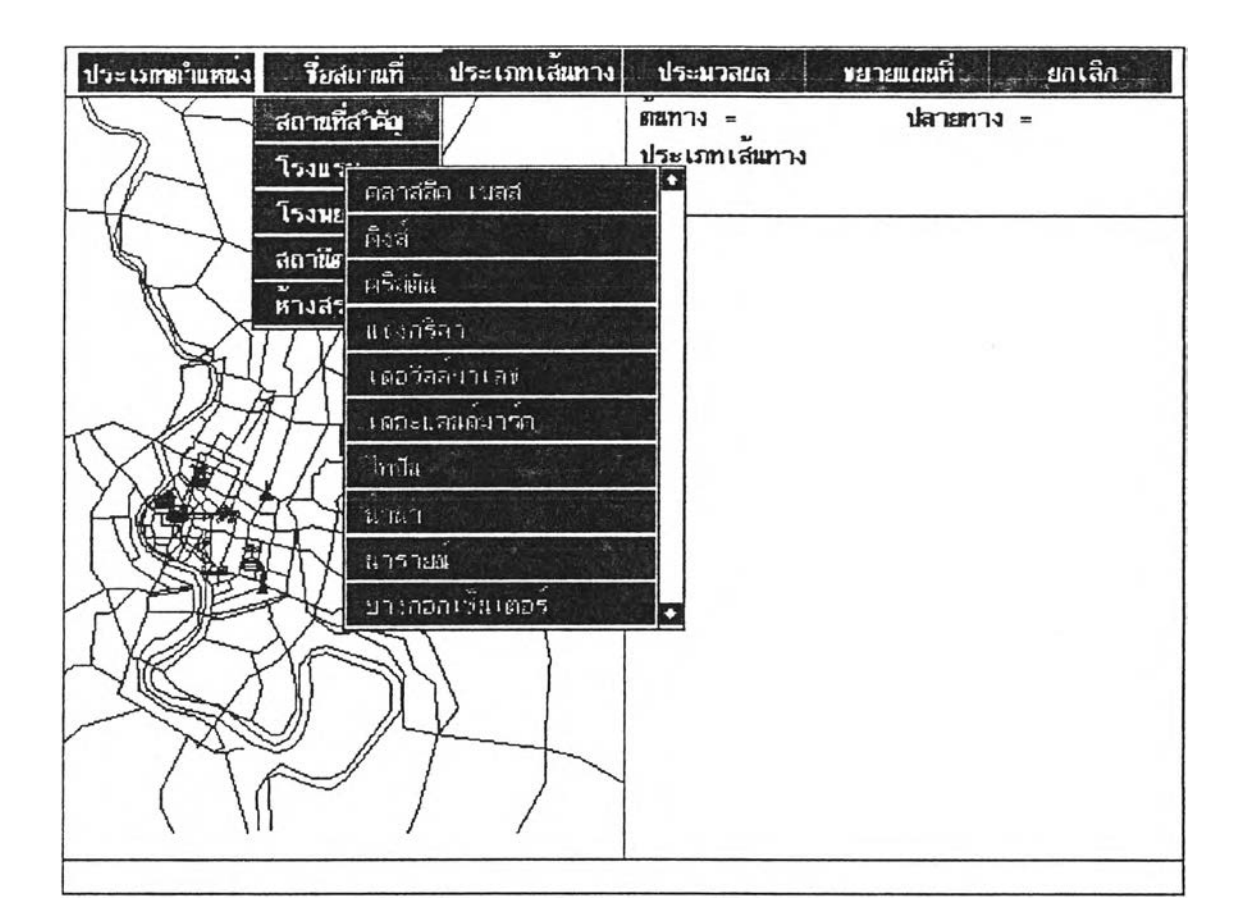

ภาพที่ 19 แสดงการเลือกตำแหน่งโดยซื่อสถานที่

1.3 ประเภทเส้นทาง ใช้จะเลือกประเภทเส้นทางที่ต้องการ โดยเลือก 1.3.1 สันที่สุด สำหรับเส์นทางที่มีระยะทางสันที่สุด

1.3.2 ต่อรถน้อย สำหรับเสันทางทีมีการต่อรถน้อยครั้งที่สุด

หลังจากนั้นจะต้องเสือกต่อว่าจะเน้นขึ้นรถปรับอากาศหรือไม่ โดยเสือกเน้น

ปรับอากาศหรือเน้นธรรมดา ดังภาพ

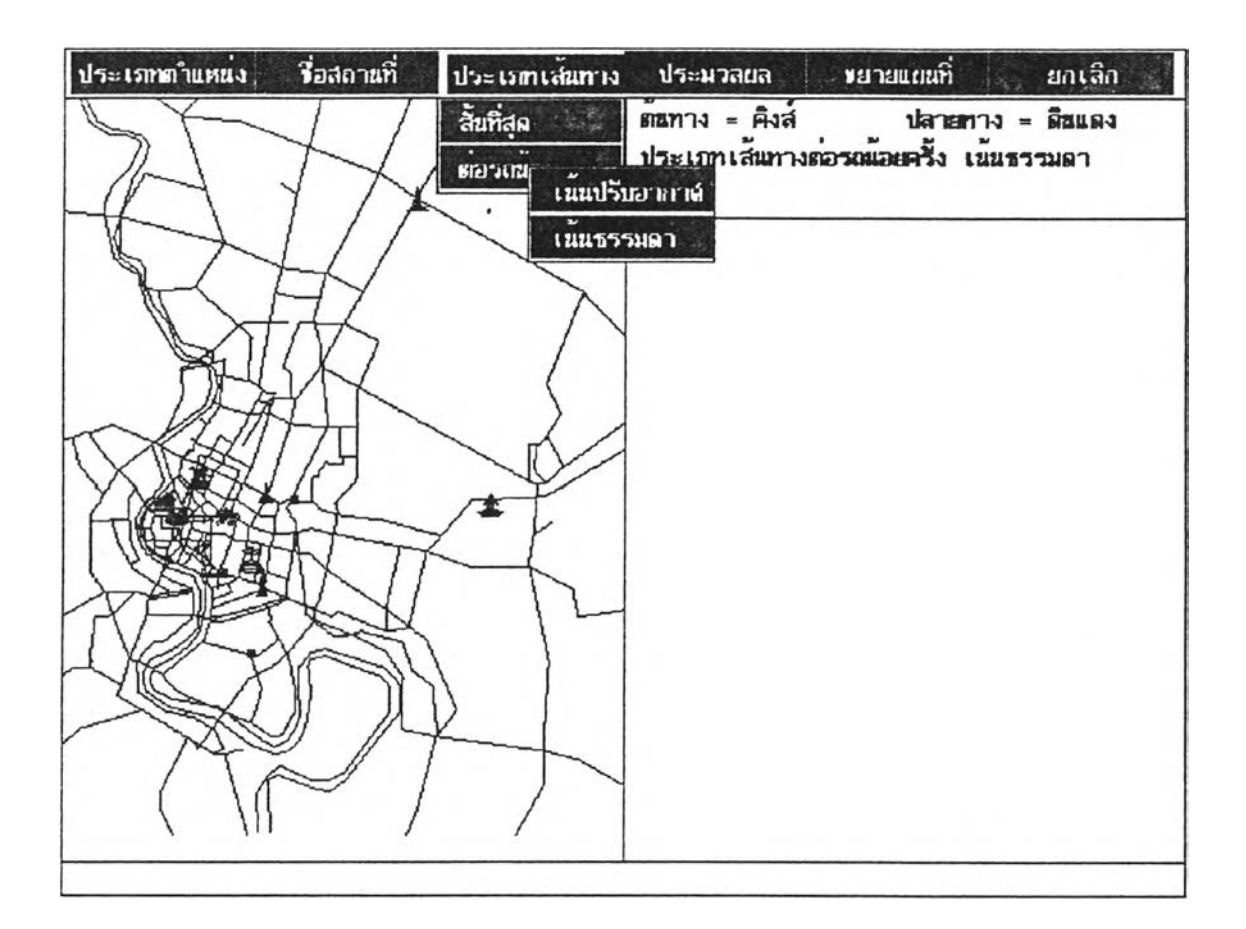

ภาพที่ 20 แสดงการเสือกประ๓ ทเสันทาง

.4 ประมวลผล ใช้เริ่มประมวลผลเพื่อหาเส้นทางที่จะแนะนำ หลังจากประมวลเสร็จ แลัว จะแสดงผลให้ผู้ใช้ไดัเห็นเส้นทางที่แนะนำ ดังภาพ

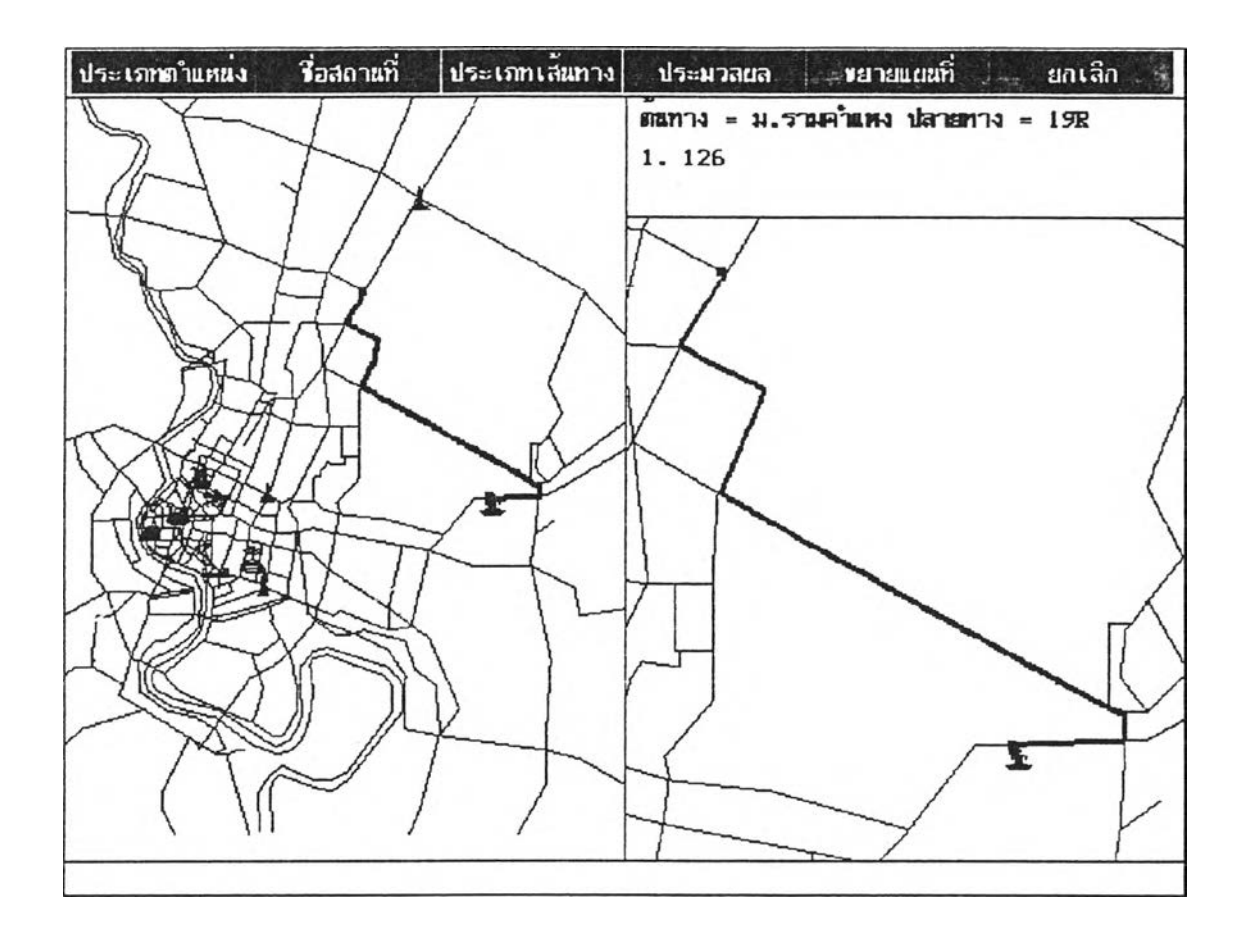

ภาพที่ 21 แสดงการแสดงเส้นทางที่แนะนำ

 $\bullet$ 

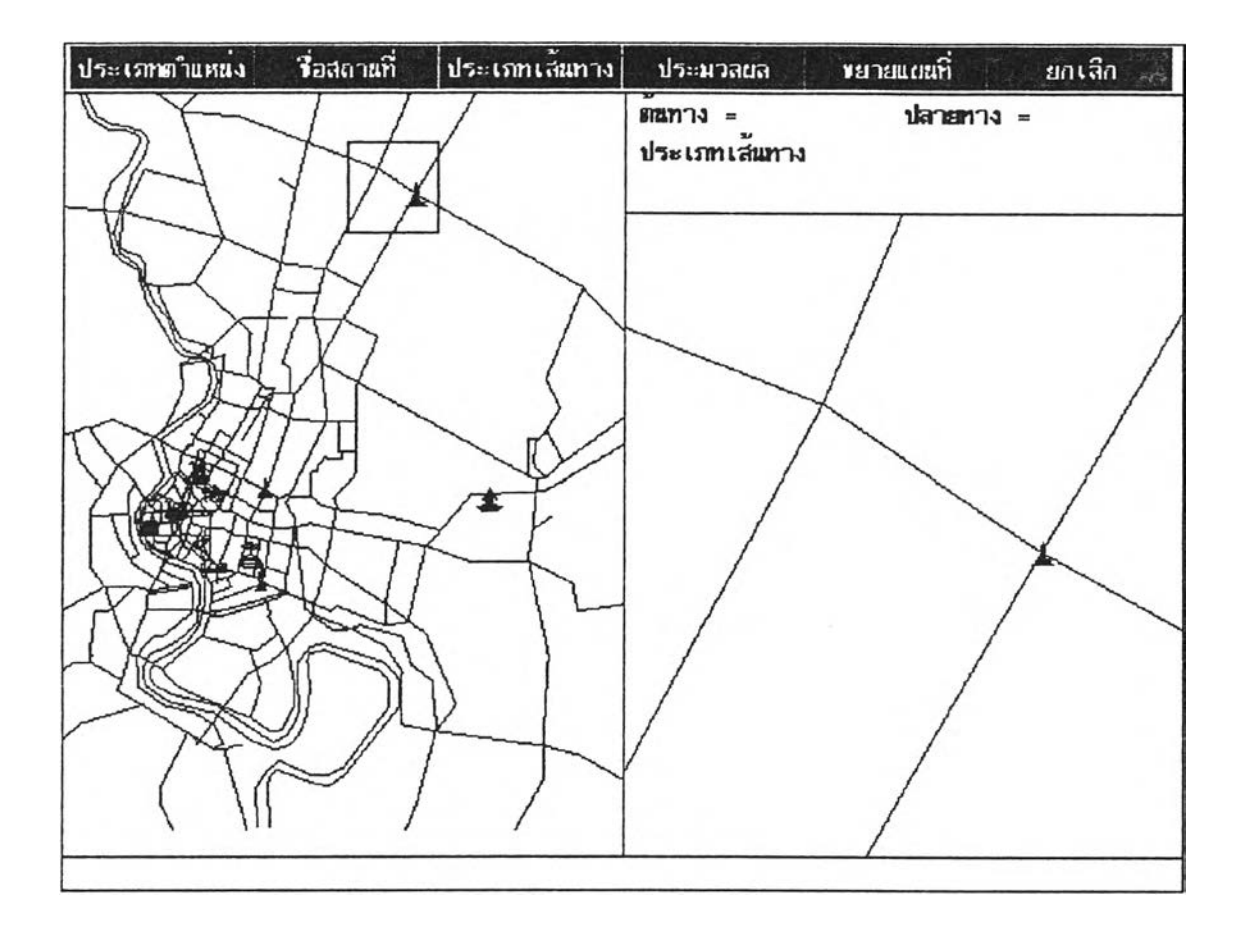

# 1.5 ขยายแผนที่ ใช้ขยายดูแผนที่เฉพาะบางส่วนที่ต้องการ ดังภาพ

ภาพที่ 22 แสดงการขยายแผนที่

1.6 ยกเลิก ใช้ยกเลิกการทำงานของโปรแกรม เพื่อกลับสู่เมนูหลัก

2. ส่วนแสดงแผนที่ ใช้แสดงแผนที่เต็มแผนที่

3. ส่วนแสดงสถานะการทำงานและสายรถที่แนะนำ ใช้แสดงตำแหน่งต้นทางและ ตำแหน่งปลายทาง ประ๓ ทเต้นทางที่ผู้ใช้เลือก และเมึ่อมีการแสดงเต้นทางที่แนะนำจะใช้บอก สายรถที่ต้องใช้

4. ส่วนแสดงแผนที่ที่ถูกขยาย ใช้แสดงแผนที่ที่ถูกขยาย ตามที่ผู้ใช้ไต้เลือกขอบเขตไว้ หรือ ตามขอบเข ตของ เต้นทางที่จะแนะนำ

5. ส่วนแสดงข้อความแจ้งปัญหา ใช้แสดงข้อความเมื่อเกิดข้อผิดพลาดต่างๆ เช่น หน่วย ความจำไม่พอ หรือแจ้งให้ผู้ใช้งานรอสักครู่

## กา?ใช้งานโปรแกรม

1. เลือกตำแหน่งต้นทางและตำแหน่งปลายทาง โดยเลือกประ๓ ทตำแหน่ง แต้ววาง ตำแหน่ง โดยมี 3 วิธี คือ

า.1 นำเมาส์ (Mouse) ไปคลิค (click) ในตำแหน่งที่ต้องการ

1.2 เลือกโดยชื่อของสถานที่ โดยเลือกประ๓ ทสถานที่ หลังจากนั้นจะเลือกชื่อ สถานที่ที่ต้องการโดยจะมีรายชื่อแสดงให้เลือก ต้ามีรายชื่อมากกว่า 10 รายชื่อ จะแสดงเพียง 10 รายชื่อ และสามารถเลื่อนเพื่อฃอดูรายชื่อถัดไปหรือขอดูรายชื่อก่อนหน้านี้

1.3 เลือกโดยดูตามลัญญลักษณ์ โดยเลือกประ๓ ทสถานที่ หลังจากนั้นจะ แสดงชื่อสถานที่ให้เลือก ให้นำฒาลืไปคลิคนอกบริเวณเมนูรายชื่อจะมีลัญญลักษณ์กระจายใน แผนที่ หลังจากนั้นสามารถนำเมาส์ไปคลิคในตำแหน่งที่ต้องการ ดังภาพ

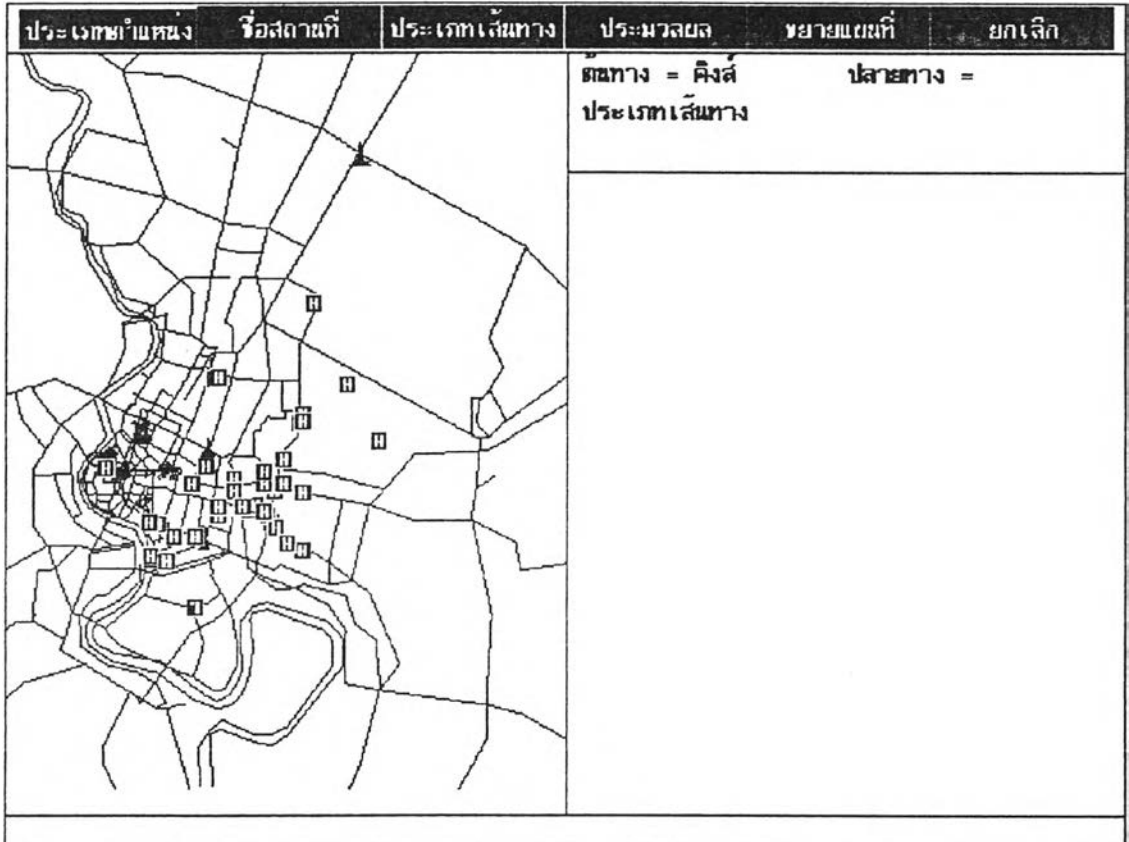

ภาพที่ 23 แสดงการเลือกตำแหน่งโดยดูตามลัญญลักษณ์

2. กัาต้องการระบุตำแหน่งที่ต้องการผ่านหรือไม่ต้องการผ่าน สามารถทำไต้โดยเลือก ประ๓ ทตำแหน่งเป็นตำแหน่งที่ต้องการผ่านหรือไม่ต้องการผ่านไต้เซ่นกัน **กัา**เดิมมีการใช้ตำแหน่ง ที่ต้องการผ่านหรือไม่ต้องการผ่าน แต่ต้องการยกเลิกการใช้ ให้นำเมาส์ไปคลิคในพื้นที่ว่างนอก แผนที่

3. เลือกประเภทของเต้นทางที่ต้องการว่า จะเป็นเต้นทางที่มีระยะทางพื้นที่สุด หรือเต้น ทางที่มีการต่อรถน้อยครั้งที่สุด หลังจากนั้นจะต้องเลือกต่อว่าจะเน้นขึ้นรถปรับอากาศหรือไม่ ใน กรณีที่เลือกเต้นทางที่มีการต่อรถน้อยครั้งที่สุด จะไม่สามารถระบุตำแหน่งที่ต้องการผ่านไต้

4. เมื่อเลือกตำแหน่งและประ๓ ทของเต้นทางเรียบรัอย สามารถให้ประมวลผล เพื่อหา เต้นทางที่ต้องการ โดยเลือกประมวลผล

5. กัาต้องการ1ขยายแผนที่ เพื่อให้เลือกตำแหน่งไต้แน่นอน หรือต้องการเห็นเต้นทางรถ โดยสารประจำทางไต้ชัดเจน เลือกขยายแผนที่ แต้วนำเมาส์ไปทำขอบเขตพื้นที่ที่ต้องการขยาย โดยกดเมาส์เป็นการระบุตำแหน่งแรก เมื่อลากเมาส์ไปจะเกิดกรอบ เมื่อได้พื้นที่ที่ต้องการจึงปล่อย เมาส์: จะทำการขยายพื้นที่ดังกล่าวในซ่องหน้าต่าง

6. เมื่อต้องการยกเลิกการทำงาน เพื่อกลับสู่เมนูหลัก เลือกยกเลิก

# **ป รแก รม ป ร้บ ป รุงช ้อ ม ูล เส น ท างเด น รถ โด ยส ารป ระจ ำท างแต ่ล ะส าย** การออกแบบจอภาท

ใช้ออกแบบจอภาพโดยเน้นถึงการใช้สะดวกและเข้าใจง่าย จึงใช้ออกแบบจอภาพออก มา ดังนี้

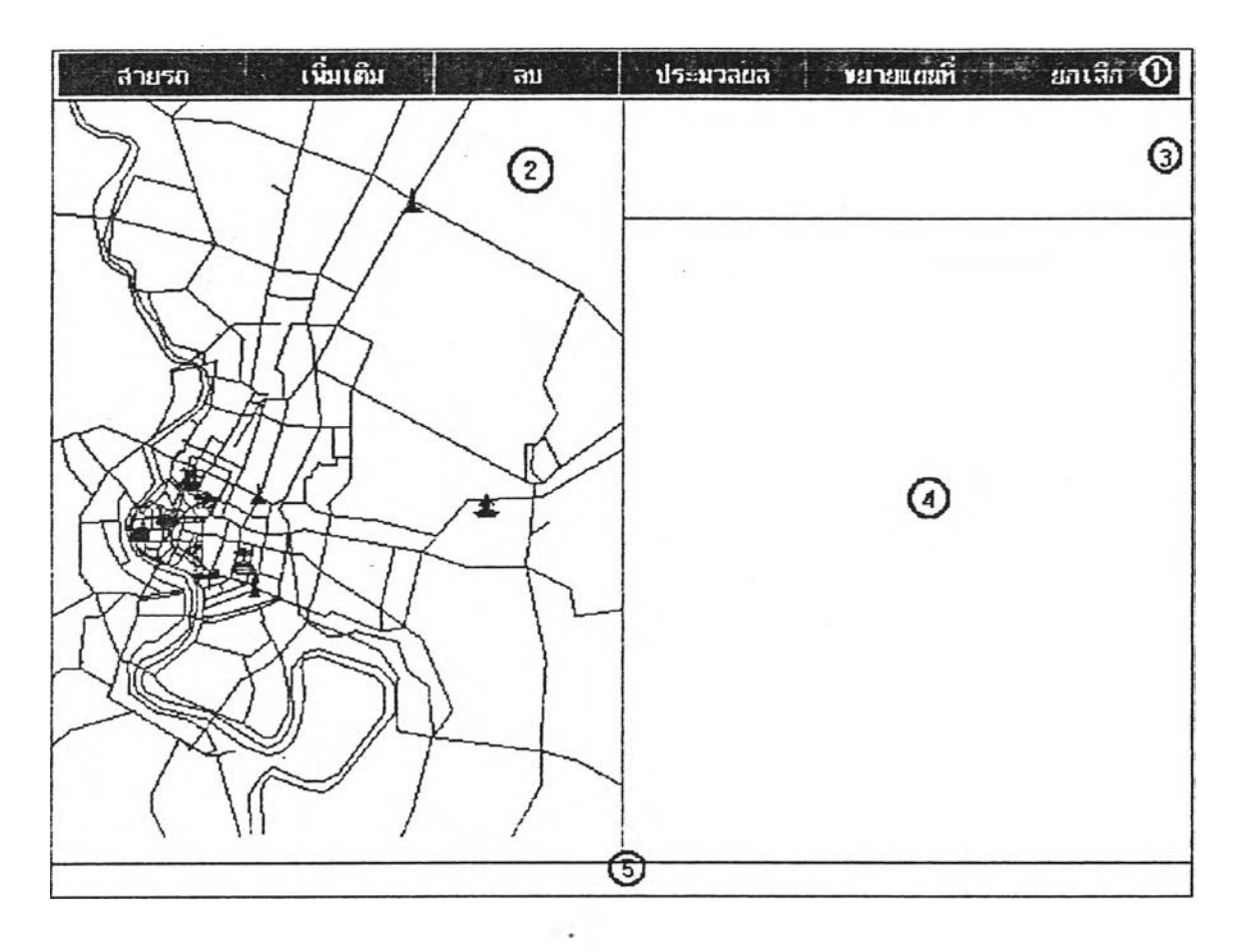

ภาพที่ 24 แสดงลักษณะจอภาพชองโปรแกรมปรับปรุงข้อมูลเลันทางเดิน รถโดยสารประจำทางแต่ละสาย

จากภาพใช้ออกแบบจอภาพโดยแบ่งจอภาพออกเบ็น 5 ส่วน คือ

- า. ส่วนใช้เลือกการทำงาน
- 2. ส่วนแสดงแผนที่
- 3. ส่วนแสดงสถานะการทำงานและสายรถที่จะปรับ1ปรุง
- 4. ส่วนแสดงแผนที่ที่ถูกขยาย
- 5. ส่วนแสดงข้อความแจ้งบัญหา

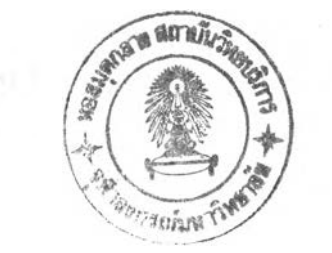

45

า. ส่วนใช้เลือกการทำงาน ประกอบติวย

1.1 ประ๓ ทสายรถ ใช้เลือกว่าจะเบ็นการเพิ่มเติมสายรถโดยสารประจำทาง หรือปรับปรุงสายรถที่มีอผู่แลืว โดยเลือก

1.1.1 สายรถใหม่ ใช้สรัางข้อมูลสถานีและเส์นทางรถโดยสารประจำ

ทางสายใหม่

1.1.2 สายรถเก่า ใช้ปรับปรุงช้อมูลสถานีและเสันทางรถโดยสาร

ประจำทางสายเก่า ดังภาพ

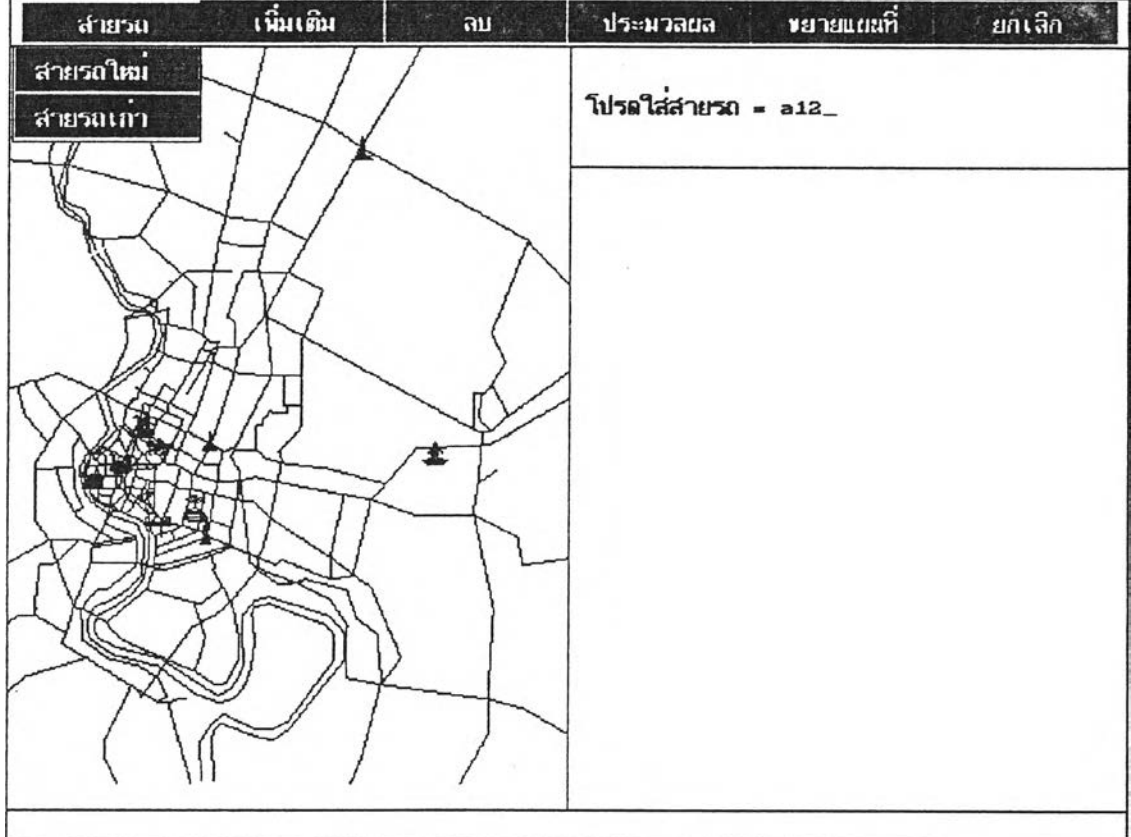

ภาพที่ 25 แสดงการเลือกประเภทสายรถเก่า

1.2 เพิ่มเติม ใช้เลือกว่าจะเป็นการเพิ่มเติมสถานีหรือช่วงของเต้นทาง โดย

ลือก

1.2.1 สถานี ใช้เพิ่มเติมจุด ต้นสถานีรถ จุดปลายสถานีรถ

1.2.2 เต้น'ทาง ใช้เพิ่มเติมช่วงของถนนที่รถโดยสารสายนี้ผ่าน โดย

จะต้องเลือกต่อไปอีกว่าจะเป็น

1.2.2.1 เต้นทางเก่า ใช้เพิ่มเติมช่วงของเต้นทางที่มีรถสาย

อื่นใช้อยู่แต้ว ดังภาพ

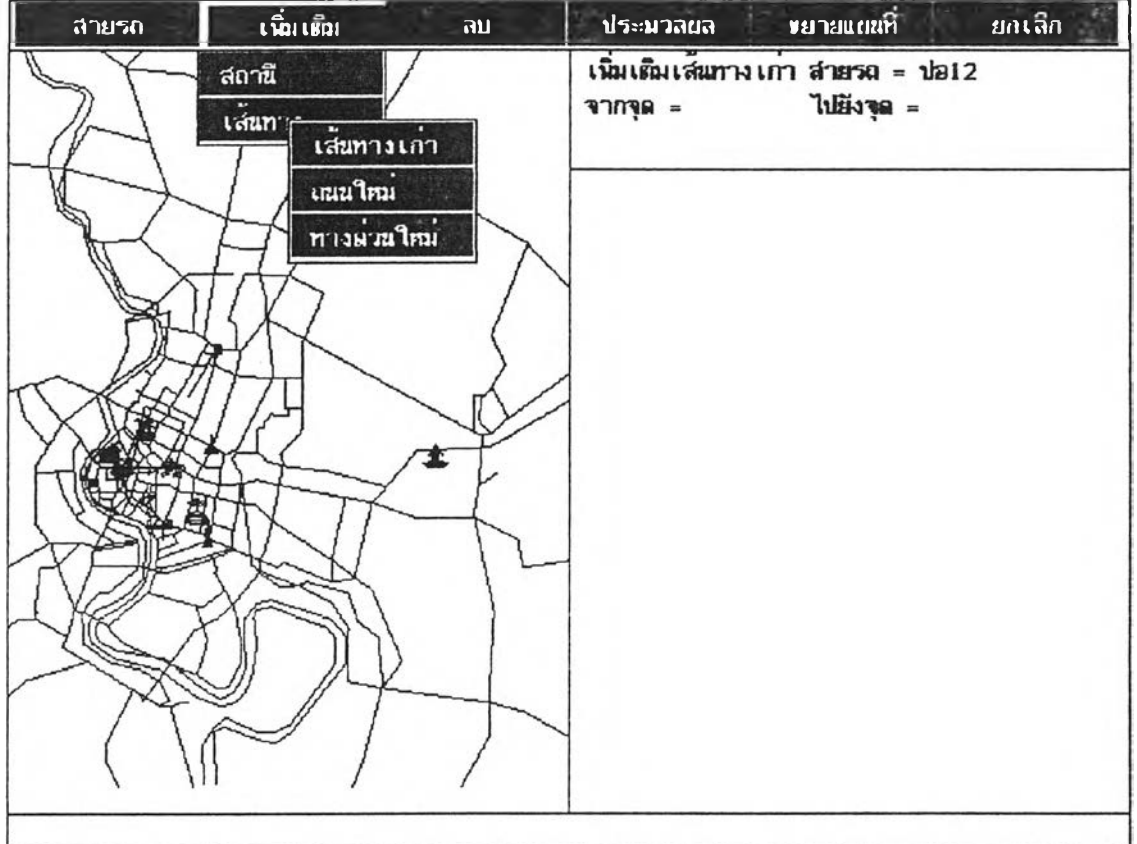

ภาพที่ 26 แสดงการเลือกเพิ่มเติมเต้นทางเก่า

1.2.2.2 ถนนใหม่ ใช้เพิ่มเติมช่วงของถนนใหม่ที่ยังไม่มี สายรถโดยสารประจำทางสายใดผ่านอยู่ก่อน

1.2.2.3 ทางด่วนใหม่ ใช้เพิ่มเติมช่วงของทางด่วนใหม่ที่

ยังไม่มีสายรถโดยสารประจำทางสายใดผ่านอยู่ก่อน

1.3 ลบ ใช้เสือกว่าจะเป็นการลบสถานีหรือช่วงของเฟ้นทาง โดยเสือก 1.3.1 สถานีใช้ลบจุดต้นสถานีรถ จุดปลายสถานีรถ ดังภาพ

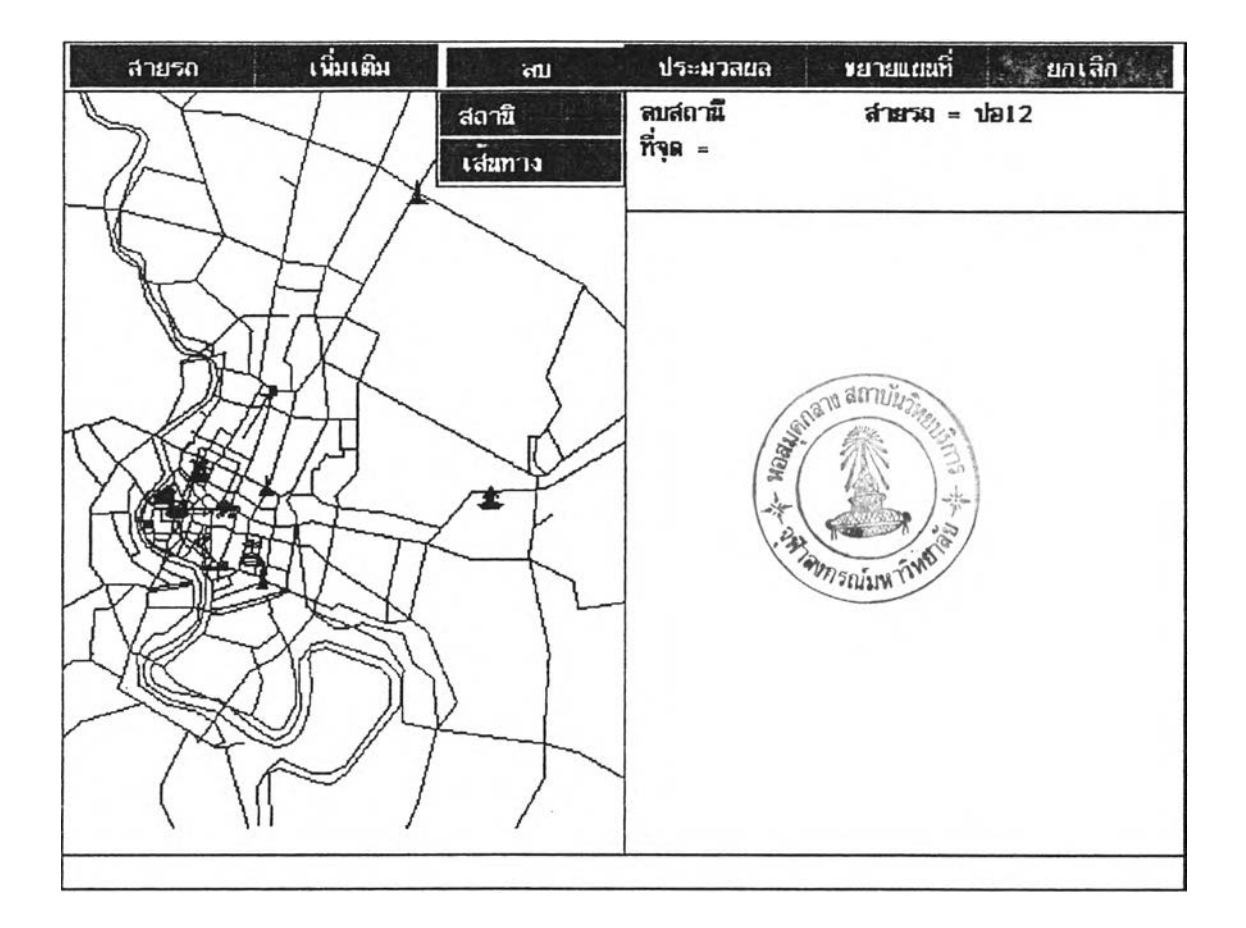

ภาพที่ 27 แสดงการเสือกลบสถานี

1.3.2 เฟ้นทาง ใช้ลบช่วงของเฟ้นทางที่รถโดยสารสายนี้ผ่าน

1.4 ประมวลผล ใช้ในการนำรายการที่ไต้ทำการแต้ไขไปปรบปรุงแฟ้มข้อมูล

จริง

1.5 ขยายแผนที่ ใช้ขยายดูแผนที่เฉพาะบางส่วนที่ต้องการ 1.6 ยกเลิก ใช้ยกเลิกการทำงานของโปรแกรม เพื่อกลับสู่เมมูหลัก 2. ส่วนแสดงแผนที่ ใช้แสดงแผนที่เต็มแผนที่

3. ส่วนแสดงสถานะการทำงาน พ?อมทั้งตำแหน่งต่างๆที่ทำการแห้ไข

4. ส่วนแสดงแผนที่ที่ถูกขยาย ใช้แสดงแผนที่ที่ถูกขยาย ตามที่ผู้ใช้ไต้เลือกขอบเขตไว้ เพี่อให้ทำงานไต้แม่นยำขึ้น

5. ส่วนแสดงข้อค1วามแจ้งปัญหา ใช้แสดงข้อความเมึ่อเกิดข้อผิดพลาดต่างๆ เซ่น หน่วย ความจำไม่พอ หรือแจ้งให้ผู้ใช้งานรอลักครู่

### การใช้งานโปรแกรม

1. เลือกประ๓ ทสายรถโดยสารประจำทางว่า จะเป็นรถโดยสารประจำทางสายใหม่หรือ สายเก่า โดยที่

า.า ลายใหม่ ใช้เมึ่อต้องการส?างข้อมูลสถานีและเลันทางรถโดยสารประจำ ทางสายใหม่ โดยจะไปดึงข้อมูลซึ่อสายรถสายใหม่จากแพ้มข้อมูลรถโดยสารประจำทางสายใหม่ (BUSNAME.DAT) ขึ่งผู้ใช้จะต้องเตรียมแพ้มข้อมูลไว้ก่อน โดยมีข้อมูลคึอ สายรถ เว้น า ตัวอักษร และตามต้วยรายละเอียดชองสายรถ มีความยาวไม่เกิน ไร ตัวอักษร เซ่น "36 บ้ายแดง' รายละเอียดของแฟ้มข้อมูลสามารถดูไต้จาก ภาคผนวก ก

1.2 สายเก่า ใช้เมี่อต้องการปรับปรุงข้อมูลสถานีและเสนทางรถโดยสาร ประจำทางลายเก่า จะต้องป้อนสายรถโดยสารประจำทาง โดย

ห้าเป็นรถโดยสารประจำทางธรรมดา ป้อนหมวยเลขสายรถไต้เลย

ห้าเป็นรถโดยสารประจำทางปรับอากาศ ให้ป้อน "A\* แห้วตามต้วยหมายเลขสายรถ

ถ้าเป็นรถโดยสารประจำทางปรับอากาศพิเศษ ให้บ้อน 'B' แล้วตามตัวยหมายเลขสาย

รถ

ห้าสายรถโดยสารประจำทางที่,.ลือก มีมากกว่า 1 แบบ เซ่น ลาย 36 มีทั้งป้ายแดงและ ป้ายนาเงิน จะมีเมนูให ้เลือกอีกว่าจะเอาลายใด

2. เลือกการทำงาน

2.1 ห้าต้องการเพิ่มเติมจุดต้นสถานีหรือจุดปลายสถานี เลือกเพิ่มเติมและ ี สถานี หลังจากนั้นนำเมาส์ไปคลิค จุดที่ต้องการให้เบ็นสถานี สายรถสายหนึ่งจะมีสถานีได้เพียง 1 หรือ 2 สถานีเท่านั้น

2.2 ห้าต้องการลบจุดต้นสถานีหรือจุดปลายสถานี เลือกลบและสถานี หลัง จากนั้นน่าเมาส์ไปคลิคสถานีที่ต้องการลบ

2.3 ลัาต้องการเพิ่มเติมเลันทางรถโดยสารประจำทาง เลือกเพิ่มเติม

2.3.1 กัาเป็นการเพิ่มเติมเลันทางที่มีปรากฎการใช้งานอยู่แลัว ให้ เลือกเลันทางเก่า หลังจากนั้นให้เลือกช่วงของเลันทาง โดยใช้เมาลัคลิคตำแหน่งต้นของช่วงถนน และใช้เมาลัคลิคอีกครั้งที่ตำแหน่งปลายของช่วงถนน จะไต้เลันทางเดินรถโดยสารประจำทางที่ เลือกเดินจากต้นช่วงถนนไปยังปลายช่วงถนน

2.3.2 ต้าเป็นการเพิ่มเติมเลันทางที่เป็นช่วงของถนนใหม่ ซึ่งไม่มี ปรากฎการใช้งานอยู่ก่อน ให้เลือกถนนใหม่ หลังจากนั้นให้ส?างถนนใหม่ โดยใช้เมาลัคลิค ตำแหน่งต้นของช่วงของถนนใหม่ กดเมาลัไว้ พ?อมทั้งลากเมาลัไปยังตำแหน่งที่จะเป็นปลายของ ช่วงของถนนใหม่ แลัวปล่อยเมาส์' จะไต้ถนนใหม่ที่มีรถโดยสารประจำทางสายที่เลือกไว้ผ่านจาก ต้นช่วงถนนไปยังปลายช่วงถนน

2.3.3 กัาเป็นการเพิ่มเติมเลันทางที่เป็นช่วงของทางด่วนใหม่ ซึ่งไม่ มีปรากฏการใช้งานอยู่ก่อน ให้เลือกทางด่วนใหม่ หลังจากนั้นให้สร้างทางด่วนใหม่ โดยใช้เมาส์ คลิค ตำแหน่งต้นของช่วงของทางด่วนใหม่ กดเมาส์'ไว้ พ?อมทั้งลากเมาส์ไปยังตำแหน่งที่เป็น ปลายของช่วงของทางด่วนใหม่ แลัวปล่อยเมาลั จะไต้ทางด่วนใหม่ที่มีรถโดยสารประจำทางสายที่ เลือกไว้ผ่านจากต้นช่วงทางด่วนไปยังปลายช่วงทางด่วน

2.4 ลัาต้องการลบเลันทางรถโดยสารประจำทาง เลือกลบและเลันทาง หลัง ิ จากนั้นให้เลือกช่วงของเส้นทาง โดยใช้เมาส์คลิคตำแหน่งต้นของช่วงเส้นทางและใช้เมาส์คลิคอีก ครั้งที่ตำ แหน่งปลายของช่วง เลันทาง จะเป็นการลบเดินรถจาก ต้นช่วงถนนไปยังปลายช่วง ถนน

3. การทำงานในข้อ 2 จะเก็บไว้ในหน่วยความจำ เมึ่อทำการปรับปรุงเสร็จเรียบ?อยจะ ต้องทำการปรับปรุงกับแฟ้มข้อมูลจริง โดยเลือกประมวลผล

4. กัาต้องการขยายแผนที่ เพื่อให้เลือกตำแหน่งไต้แน่นอน เลือกขยายแผนที่ แลัวนำ เมาส์ไปทำขอบเขตพื้นที่ที่ต้องการขยาย โดยกดเมาส์'เป็นการระบุตำแหน่งแรก เมึ่อลากเมาลั ไป จะเกิดกรอบ เมื่อไต้พื้นที่ที่ต้องการก็จะไต้ปล่อยเมาลัจะทำการขยายพื้นที่ดังกล่าวในช่องหน้าต่าง

5. เมื่อต้องการยกเลิกการทำงาน เพื่อกลับสู่เมนูหลัก เลือกยกเลิก

# โปรแกรมปรับปรุงข้อมูลตำแหน่งของถนนและแม่น้ำ

กา?ออกแบบจอภาพ

ไดัออกแบบ'จอภาพ โดยเน้นถึงการใช้สะดวกและเช้าใจง่าย จึงไดัออกแบบจอภาพออก มา ดังนี้

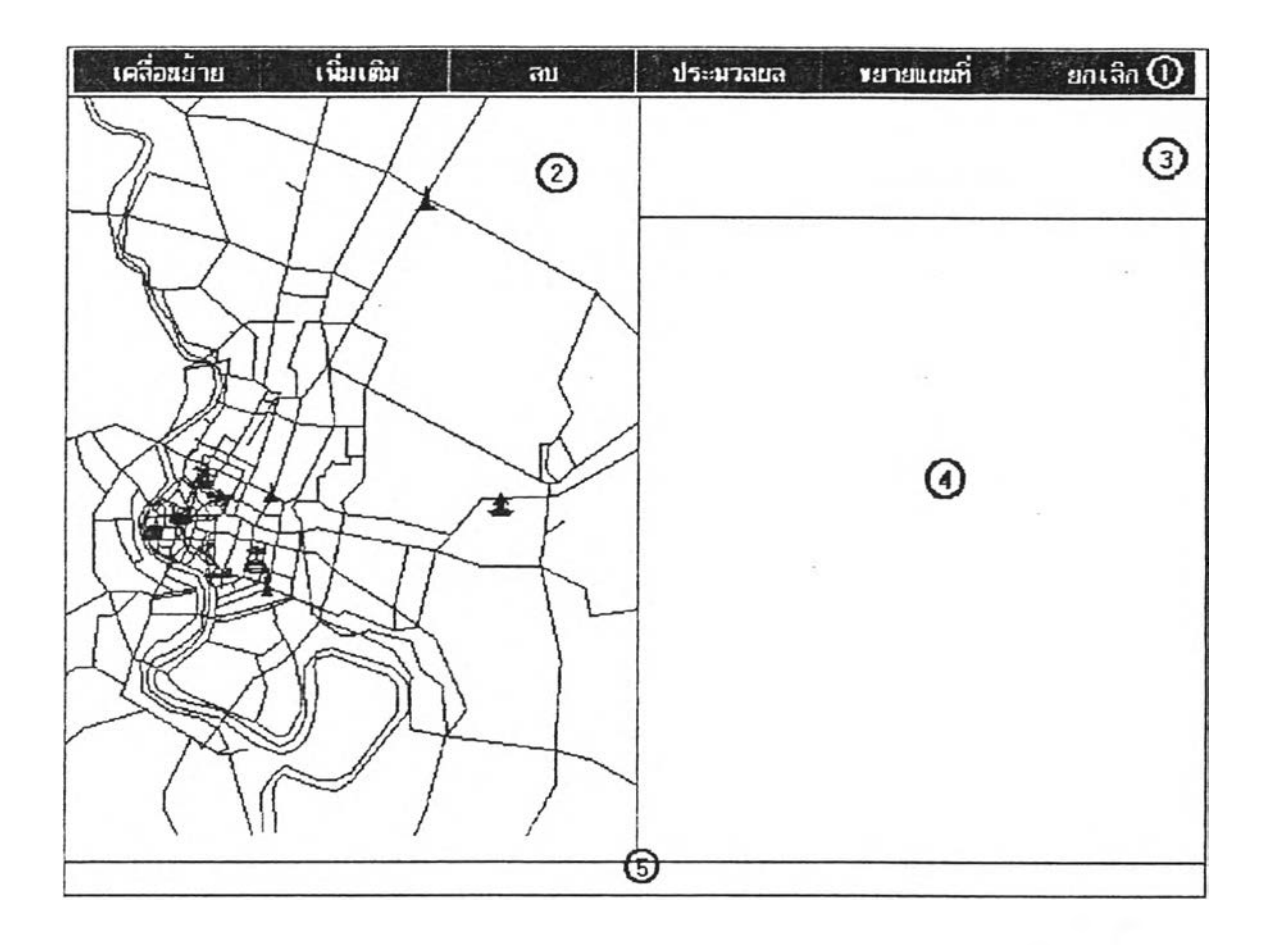

ภาพที่ 28 แสดงลักษณะจอภาพชองโปรแกรมปรับปรุงข้อมูลตำแหน่งรองถนนและแม่นา

จากภาพไดัออกแบบจอภาพโดยแบ่งจอภาพออกเบ็น 5 ส่วน คือ

- า. ส่วนใช้เลือกการทำงาน
- 2. ส่วนแสดงแผนที่
- 3. ส่วนแสดงสถานะกา?ทำงาน
- 4. ส่วนแสดงแผนที่ที่ถูกชยาย
- 5. ส่วนแสดงข้อความแจ้งปัญหา

1. ส่วนใช้เลือกการทำงาน ประกอบดัวย

1.1 เคลื่อนย้าย ใช้เลือกว่าจะเป็นการเคลื่อนย้ายจุดต่างๆของถนนที่มีสาย รถโดยสารประจำทางผ่านหรือส่วนประกอบของแผนที่ โดยเลือก

1.1.1 จุดบนถนน ใช้เคลื่อนย้ายจุดต่างๆของถนนที่มีสายรถโดยสาร

ประจำทางผ่าน

1.1.2 ส่วนประกอบ โดยเลือก

1.1.2.1 ซอย ใช้เคลื่อนย้ายจุดของถนนที่ไม่มีลายรถ

โดยสารประจำทางผ่าน

<sup>1</sup>. <sup>1</sup>.2.2 แม่,นา ใช้เคลื่อนย้ายจุดของเส์นที่ประกอบกันเป็น

เม่นา ดังภาพ

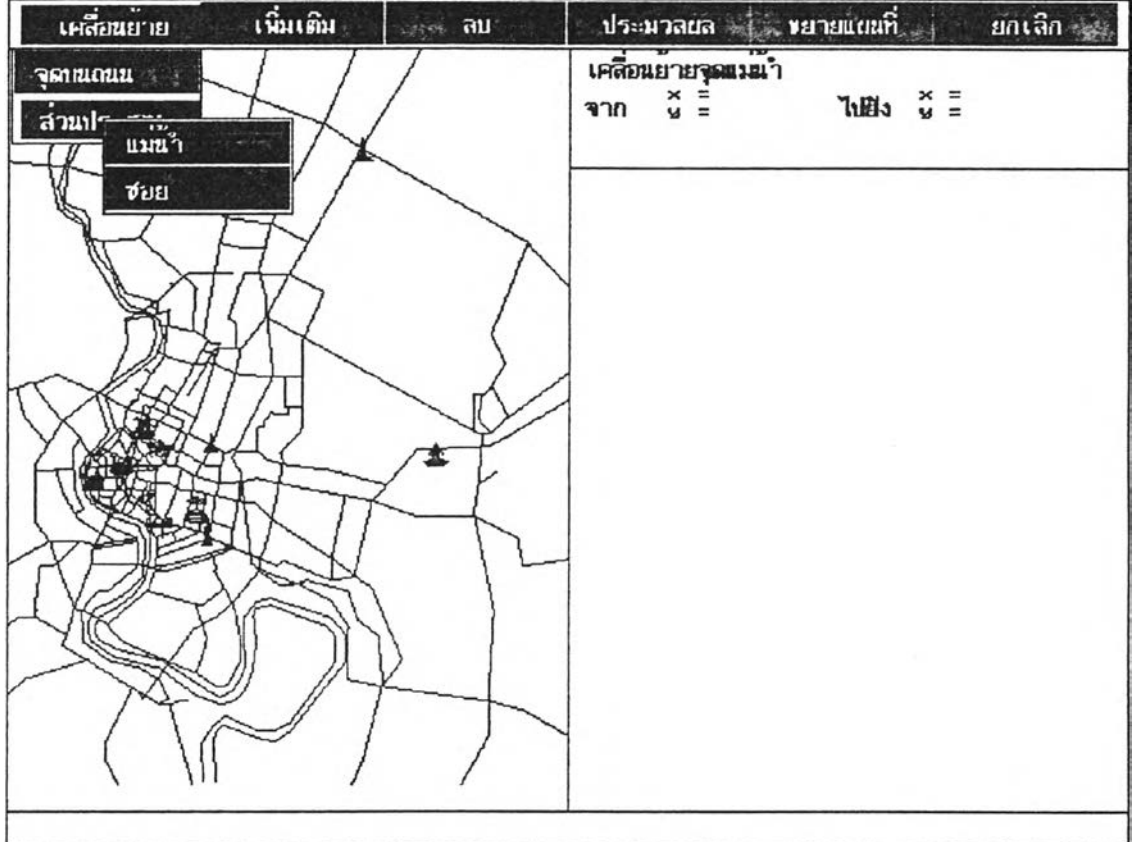

ภาพที่ 29 แสดงการเลือกเคลื่อนย้ายจุดของเส้นที่ประกอบกันเป็นแม่น้ำ

า.2 เพิ่มเติม ใช้เลือกว่าจะเป็นการเพิ่มเติมจุดบนถนนหรือส่วนประกอบของ แผนที่ โดยเลือก า.2.1 จุดบนถนน ใช้เพิ่มจุดที่เป็นส่วนประกอบของถนนที่จะทำให้ เป็นรูปหลายเหลี่ยมและดูโค้งมากขึ้น 1.2.2 ส่วนประกอบ โดยเลือก 1.2.2.1 ซอย ใช้สร้างข้อมูลของถนนที่ไม่มีสายรถโดยสาร ประจำทางผ่าน 1.2..2.2 แม่นา ใช้สร้างข้อมูลของเส้นที่ประกอบกันเป็น แม่นา 1 .3 ลบใช้เลือกว่าจะเป็นการลบจุดบนถนนหรือส่วนประกอบของแผนที่ โดย เลือก 1.3.1 จุดบนถนน ใช้ลบจุดที่เป็นส่วนประกอบของถนนที่จะทำให้ เป็น!ปหลายเหลี่ยมและดูโค้งน้อยลงขึ้น 1.3.2 ส่วนประกอบ โดยเลือก 1.3.2.1 ซอย ใช้ลบข้อมูลของถนนที่ไม่มีสายรถโดยสาร ประจำทางผ่าน  $1.3.2.2$  แม่น้ำ ใช้ลบข้อมูลของเส้นที่ประกอบกันเป็นแม่ นำ 1.4 ประมวลผล ใช้ในการน้ารายการที่ไค้ทำการแส้ไขไปปรับปรุงแฟ้มข้อมูล จริง 1.5 ขยายแผนที่ ใช้ขยายดูแผนที่เฉพาะบางส่วนที่ค้องการ 1 .6ยกเลิก ใช้ยกเลิกการทำงานของโปรแกรมเพื่อกลับสู่เมมูหลัก 2. ส่วนแสดงแผนที่ ใช้แสดงแผนที่เต็มแผนที่ 3. ส่วนแสดงสถานะการทำงาน ใช้แสดงตำแหน่งที่ทำการปรับปรุง 4. ส่วนแสดงแผนที่ที่ถูกขยาย ใช้แสดงแผนที่ที่ถูกขยาย ตามที่ผู้ใช้ไค้เลือกขอบเขตไว้ เพื่อทำงานไค้แม่นยำขึ้น 5. ส่วนแสดงข้อความแจ้งป้ญ'หา ใช้แสดงข้อความเมื่อเกิดข้อผิดพลาดต่างๆ เซ่น หน่วย ความจำไม่พอ หรือแจ้งให้ผู้ใช้งานรอลักครู่

**52**

## ๆ?ใช้งานโป?แกรม

า. 1ลือกกๆ?ทำงาน

1.1 ถ้าต้องการย้ายจุดบนถนน ให้เลือกเคลื่อนย้ายและตามด้วยจุดบนถนน หลังจากนั้นนำเมาส์ไปคลิคที่จุดที่ต้องกา?ย้าย แต้วลากเมาส์ไปยังตำแหน่งที่ต้องการ แต้วปล่อย เมาลั

1.2 ช้าต้องการย้ายจุดบนถนนที่ไม่มีรถโดยสา?ประจำทางผ่าน ให้เลือก เคลื่อนย้าย, ส่วนประกอบและซอยตามลำดับ หลังจากนั้นนำเมาส์ไปคลืคที่จุดที่ต้องการย้ายแต้ว ลากเมาส์ไปยังตำแหน่งที่ต้องการ แต้วปล่อยเมาส์

1.3 ช้าต้องการย้ายจุดบนแม่นั้า ให้เลือกเคลื่อนย้าย, ส่วนประกอบและแม่นั้า ิตามลำดับ หลังจากนั้นนำเมาส์ไปคลิคที่จุดที่ต้องการย้าย แล้วลากเมาส์ไปยังตำแหน่งที่ต้องการ แต้วปล่อยเมาส์

1.4 ช้าต้องการเพิ่มเติมจุดรยายบนถนน ให้เลือกเพิ่มเติมและตามต้วยจุดบน ถนน หลังจากนั้นนำเมาส์ไปคลิคบนเต้นตรงที่ต้องการจะเพิ่มจุด เพื่อ'ให้ถนนเต้น'นั้นดูมีค'วาม,โค้ง มากขึ้น เมื่อได้จุดที่ต้องการย้าย แต้วลากเมาส์ไปยังตำแหน่งที่ต้องการ แต้วปล่อยเมาส์

1.5 ช้าต้องการเพิ่มเติมส่วนประกอบถนนที่ไม่มีรถโดยสารประจำทางผ่าน ให้ เลือกเพิ่มเติม, ส่วนประกอบและซอยตามลำดับ หลังจากนั้นนำเมาส์ไปคลิค ตำแหน่งที่จะเป็นจุด เริ่มต้นของส่วนประกอบถนน แต้วลากเมาส์ไปยังตำแหน่งที่ต้องการให้เป็นจุดปลายส่วนประกอบ ของถนน แต้วปล่อยเมาส์

1.6 ช้าต้องการเพิ่มเติมส่วนประกอบแม่นั้าให้เลือก เพิ่มเติม, ส่วนประกอบ และแม่นั้าตามลำดับ หลังจากนั้นนำเมาส์ไปคลิคตำแหน่งที่จะเป็นจุดเริ่มต้นส่วนประกอบของแม่ นั้าแต้วลากเมาส์ไปยังตำแหน่งที่ต้องการให้เป็นจุดปลายส่วนประกอบของเฌ่นั้า แต้วปล่อยเมาส์

1.7 ช้าต้องการลบจุดบนถนน เนื่องจากถนนดูโด้งมากเกินไป ให้เลือกลบและ ตามด้วยจุดบนถนน หลังจากนั้นนำเมาส์ไปคลิคตำแหน่งที่ต้องการลบ จุดที่เป็นจุดเชื่อมของช่วง ถนนจะไม่สามารถลบได้ ช้าต้องการลบจะต้องใช้โปรแกรมปรับปรุงข้อมูลเต้นทางเดินรถโดยสาร ประจำทางแต่ละสาย ลบทุกสายที่ใช้จุดดังกล่าว จนไม่มีสายใดใช้จุดดังกล่าว โปรแกรมจะทำการ ลบจุดดังกล่าวให้

1.8 ช้าต้องการลบส่วนประกอบถนนที่ไม่มีรถโดยสารประจำทางผ่าน ให้เลือก ลบ, ส่วนประกอบและซอยตามลำดับ หลังจากนั้นนำเมาส์ไปคลิล ตำแหน่งที่จะเป็นจุดเริ่มต้นของ ส่วนประกอบถนนที่ต้องการลบ แต้วนำเมาส่ไปคลิคอีกครั้งที่ตำแหน่งที่เป็นจุดปลายส่วนประกอบ ของถนนที่ต้องการลบ

1.9 ถ้าต้องการลบส่วนประกอบแม่น้ำ ให้เลือกลบ, ส่วนประกอบและแม่น้ำ ตามส์าดับ หลังจากนั้นนำเมาส่ไปคลิค ตำแหน่งที่จะเป็นจุดเริ่มต้นชองส่วนประกอบแม่นั้าที่ ต้องการลบ แต้วนำเมาส่ไปคลิคอีกครั้งที่ตำแหน่งที่เป็นจุดปลายส่วนประกอบของแม่นั้าที่ต้องการ ลบ

2. การทำงานในข้อ 1 จะเก็บไว้ในหน่วยความจำ เมื่อทำการปรับปรุงเส?จเรียบรัอยจะ ต้องทำการปรับปรุงดับแฟ้มข้อมูลจริง โดยเลือกประมวลผล

3. ต้าต้องการ1ขยายแผนที่ เพื่อให้เลือกตำแหน่งไต้แน่นอน สามารถเลือกขยายแผนที่ แต้วนำเมาลั ไปทำขอบเขตพื้นที่ที่ต้องการขยาย โดยกดเมาลัเป็นการระบุตำแหน่งแรก เมื่อลาก เมาส่ไปจะเกิดกรอบ เมื่อไต้พื้นที่ที่ต้องการก็จะไต้ปล่อยเมาลัจะทำการขยายพื้นที่ดังกล่าวในซ่อง หน้าต่าง

4. เมื่อต้องการยกเลิกการทำงาน เพื่อกลับสู่เมมูหลัก เลือกยกเลิก

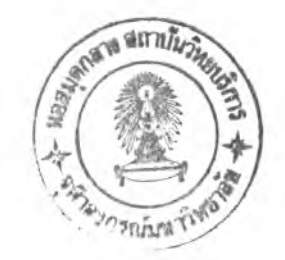

# โปรแกรมปรับปรุงข้อมูลสถานที่และสร้างพื้นที่เพิ่ม

## การออกแบบจอภาพ

ได้ออกแบบ'จอภาพ โดยเน้นถึงการใช้สะดวกและเข้า**ใจ**ง่าย จึงได้ออกแบบจอภาพออก มา ดังนี้

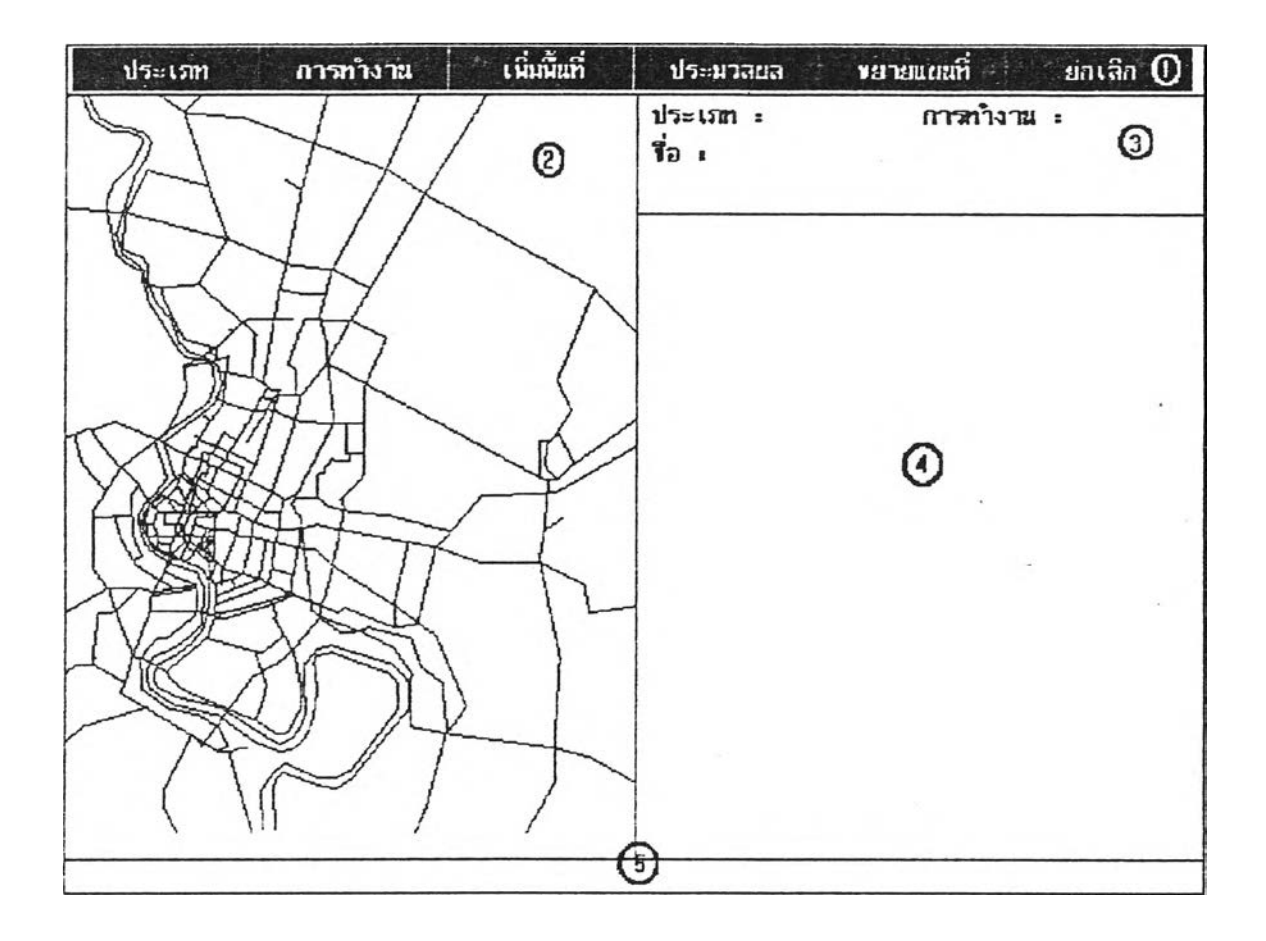

ภาพที่ 30 แสดงลักษณะจอภาพชองโปรแกรมปรับปรุงข้อมูลสถานที่และส!ๆงพื้นที่เพิ่ม

จากภาพได้ออกแบบจอภาพโดยแบ่งจอภาพออกเบ็น 5 ส่วน คือ

- 1. ส่วนใช้เลือกการทำงาน
- 2. ส่วนแสดงแผนที่
- 3. ส่วนแสดงสถานะการทำงานและใช้ป้อนอัตราส่วน
- 4. ส่วนแสดงแผนที่ที่ถูกขยายและใช้สร้างหรือปรับปรุงภาพสัญญลักษณ์
- 5. ส่วนแสดงข้อความแจ้งปัญหา

. ส่วนใช้เลือกการทำงาน ประกอบค้วย

1.1 ประเภท ใช้เลือกประเภทของสถานที่ ได้แก่ สถานที่สำคัญ โรงแรม โรงพยาบาล สถานีตำรวจ และห้างสรรพสินค้า คังภาพ

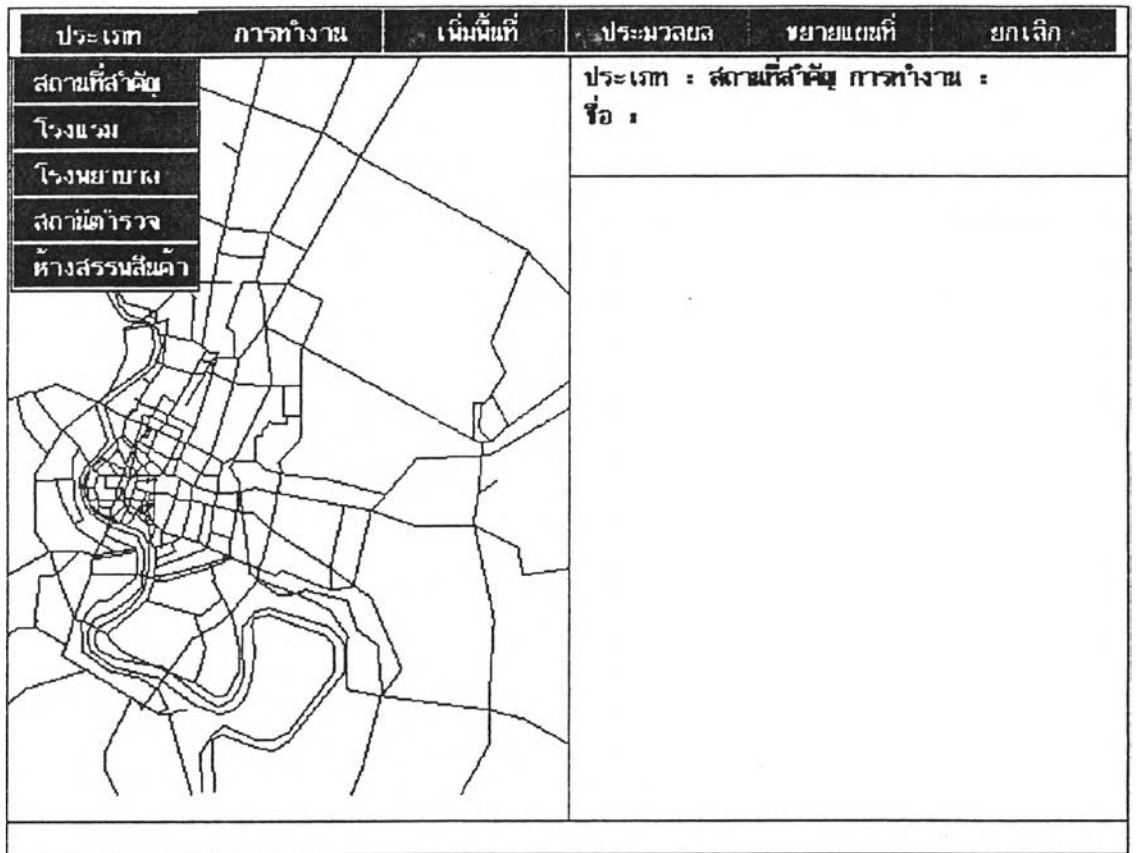

ภาพที่ 31 แสดงการเลือกประ๓ ทของสถานที่

G

1.2 การทำงาน ใ,รเสือกการทำงาน ไต้แก่

1.2.1 เพิ่มเติม ใช้วางตำแหน่งของสถานที่ที่มีซื่อให้แพ้มข้อมูล แต่

ยังไม่ไต้วางตำแหน่งในแผนท

1.2.2 เ?!ลื่อนย้าย ใช้เคลื่อนย้ายรองตำแหน่งสถานที่ ลังภาพ

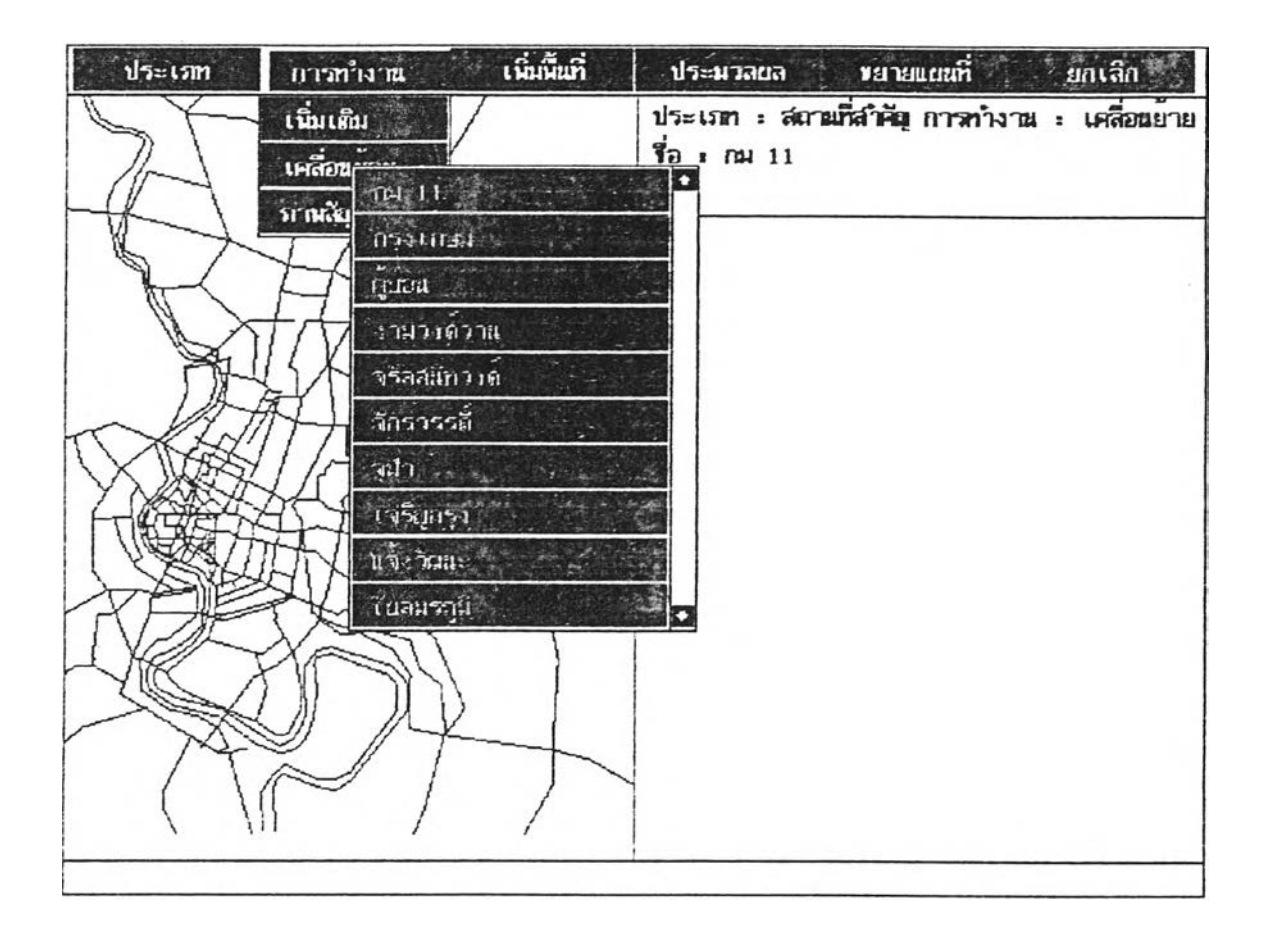

ภาพที่ 32 แสดงการเลือกเคลื่อนย้ายสถานที่สำคัญ

```
1.2.3 ภาพล้ญญลักษณ์ ใช้เฉพาะประเภทของสถานที่เบ็นสถานที่
สำคัญ ใช้สร้างหรือปรับปรุงภาพสัญญลักษณ์
                  1.3 เพิ่มพื้นที่ ใช้ในการเพิ่มพื้นที่ ใน*'กรวาดแผนที่
                  1.4 ประมวลผล ใช้ในการนำรายการที่ได้ทำการแก้ไขไปปรับปรุงแท้มข้อมูล
```
จริง

1.5 ขยายแผนที<sup>่</sup> ใช้ขยายดูแผนที่เฉพา*ะ*บางส่วนที่ต้องการ 1.6 ยกเลิก ใช้ยกเลิกการทำงานของโปรแกรม เพี่อกลับลู่เมมูหลัก

# ต้นฉบับ หน้าขาดหาย

5. ส่วนแสดงข้อความแจ้งปัญหา ไข้แลดงข้อความเมื่อเกิดข้อผิดพลาดต่างๆ เช่น หน่วย ี ความจำไม่พอ หรือแจ้งให้ผู้ใช้งานรอสักครู่

### การไข้งานโปรแกรม

1. ถ้าต้องการเพิ่มเติมข้อมูลสถานที่ ให้ไข้ cu Writer เพิ่มเติมซื่อสถานที่ไนแฟ้มข้อมูล ตามประเภทสถานที่ในตำแหน่งระเบียนที่ถูกต้อง คีอเรืยงลำดับตามตัวอักษรภาษาไทยไว้ก่อน โดย

ถ้าประ๓ ทสถานที่เป็นสถานที่สำคัญ ไห้เพิ่มเติมซื่อลงแฟ้มข้อมูลสถานที่ สำคัญ (IMPORT.DAT)

ถ้าประเภทสถานที่เบ็นโรงแรม ให้เทิ่มเริมชื่อลงแฟ้มข้อมูลโรงแรม

(HOTEL.DAT)

ถ้าประเภทสถานที่เย็นโรงพยาบาล ไห้เพิ่มเติมซื่อลงแฟ้มข้อมูลโรงพยาบาล (HOSPITAL.DAT)

ถ้าประ๓ ทสถานที่เป็นสถานีตำรวจ ไห้เพิ่มเติมซื่อลงแฟ้มข้อมูลสถานีตำรวจ

(POLICE.DAT)

ถ้าประเภทสถานที่เป็นห้างสรรพสินค้า ให้เพิ่มเติมชื่อลงแพ้มข้อมูลห้างสรรพ สินค้า (STORE.DAT)

รายละเอียดของแฟ้ม'ข้อมูลสามารถดไค้1จากภาคผน'วก ก

แจ้วให้เลือกประเภทสถานที่ แจ้วเลือกการทำงานเย็นเพิ่มเติม จะทำการค้น แฟ้มข้อมูลชองสถานที่ตามประเภทสถานที่ เพื่อน่าซื่อแรกที่อังไม่ไค้ทำการวางตำแหน่งลงบนแผน ที่ขึ้นมาแสดง และจะปรากฏภาพสัญญลักษณ์ไนที่ว่าง ไห้น่าเมาส่ไปคลิคภาพสัญญลักษถ! แจ้ว ลากไปอังตำแหน่งที่ต้องการ แจ้วปล่อยเมาส์"

2. ถ้าต้องการปรับปรุงข้อมูลตำแหน่งสถานที่ ไห้เลือกประเภทสถานที่ แจ้วเลือกทำงาน เย็นเคลื่อนย้าย หลังจากนั้นต้องทำการเลือกซื่อสถานทีทิต้องการปรับปรุงตำแหน่ง ถ้ามีรายซื่อ มากกว่า 10 รายซื่อ จะแสดงเพียง 10 รายซื่อ และลามกรถเลื่อนเพื่อขอดูรายซื่อถัดไปหรือชอดู รายซื่อก่อนหน้านี้ เมื่อเลือกซื่อไค้แจ้วจะแสดงภาพสัญญลักษณ์ชองสถานที่ไว้ไนตำแหน่งข้อมูล ้เดิม นำเมาส์ไปคลิคที่ภาพสัญญลักษณ์แล้วลากไปยังตำ*่นน่*งที่ต้องการ แล้วปล่อยเมาส์

3. ถ้าต้องการปรับปรุงภาพสัญญลักษณ์ ซึ่งจะมีเฉพาะประเภทสถานที่สำคัญเท่านั้น (ภาพสัญญลักษณ์จะประกอบด้วย 2 สีเท่านั้น คือ สีภาพสัญญลักษณ์และสีดำที่ใช้เป็นพื้น) ให้ ้เลือกประเภทสถานที่เป็นสถานที่สำคัญ แล้วเลือกการทำงานเป็นภาพสัญญลักษณ์ หลังจากนั้น ์ต้องทำการเลือกชื่อสถานที่ เซ่นเดียวกับข้อ 2 เมื่อเลือกชื่อได้แล้วจะแสดงภาพสัญญลักษณ์พร้อม **ตารางขยาย หลังจากนั้น**

**3.1 ห ้าต้องการแต้ไขภาพ ลัญ ญ ลักษ ณ ์ ท ่าไต้โด ยน ำเม าfflปคลิคไนซ่องใน** ิตารางขยายภาพสัญญลักษณ์ ถ้าเดิมมีสีดำจะเปลี่ยนเป็นสีภาพสัญญลักษณ์ ถ้าเดิมมีสีภาพ **ลัญ ญ ลักษณ ์จะเปลี่ยนเป็นสีดำ**

**3.2 ห ้าต ้องการยกเลิกภ าพ ลัญ ญ ลักษ ณ ์เดิม ท ิ้ง ให้เลือกสรัาง1ใหม่ แห้วใส่ซื่อ** ี แฟ้มข้อมูลที่จะใช้เก็บภาพใหม่ และเลือกสีของภาพสัญญลักษณ์ และทำการแก้ไขภาพ **ลัญ ญ ลักษณ ์ต่อ'ไป**

**3.3 ห ้าต้องการเลือกภาพ ลัญ ญ ลักษ ณ ์จากแฟ ้มข้อม ูลที่ม ีอผู่เดิม ให ้เลือกภาพ เก่า จะป รากฏ ตารางของภ าพ ลัญ ญ ลักษ ณ ์ท ี่ม ีอผู่เดิม ให ้เลือก 8 ภาพ ห้าต้องการดูภาพ'ธุดต่อไป** ให้นำเมาส์ไปคลิคในตำแหน่งหน้าถัดไป

**3.4 ห ้าต้องการเป ลี่ยน สีของภ าพ ลัญ ญ ลักษ ณ ์ ให้เลือกเปลี่ยนสีจะปรากฏ ตารางสีขึ้นมาให้เลือกสี นำเมาส่ไปคลิคในตำแหน่งสีที่ต้องการและท่าการแต้ไขต่อไป**

**3.5 การ**แต้**ไขภาพ ลัญ ญ ลักษณ ์น ั้น จะเป ็น การ**แต้**ไขในหน่วยความจำ เมื่อ** ี แก้ไขภาพสัญญลักษณ์ได้ตามต้องการแล้ว ให้เลือกเก็บข้อมูล เพื่อเก็บข้อมูลลงแฟ้มข้อมูล แต่ถ้า **ต ้องการยกเลิกการแต้ไขภ าพ ลัญ ญ ลักษ ณ ์ให ้เลือกยกเลิก**

**4. การท่างานในข้อ 2 จะเก็บไว้ในหน่วยความจำ เมื่อท่าการปรับปรุงเสร็จเรียบริธยจะ ต้องท่าการปรับปรุงกับแฟ้มข้อมูลจริง โดยเลือกประมวลผล**

**5. การใช้งานในการเพี่มพื้นที่ ในการวาดแผนที่ โดยเลือกเพิ่มพื้นที่ แห้วใส่จำนวนรัอย ละของพื้นที่ที่ต้องการเพิ่มขึ้นเมื่อเทียบกับพื้นที่เดิม ดังภาพ**

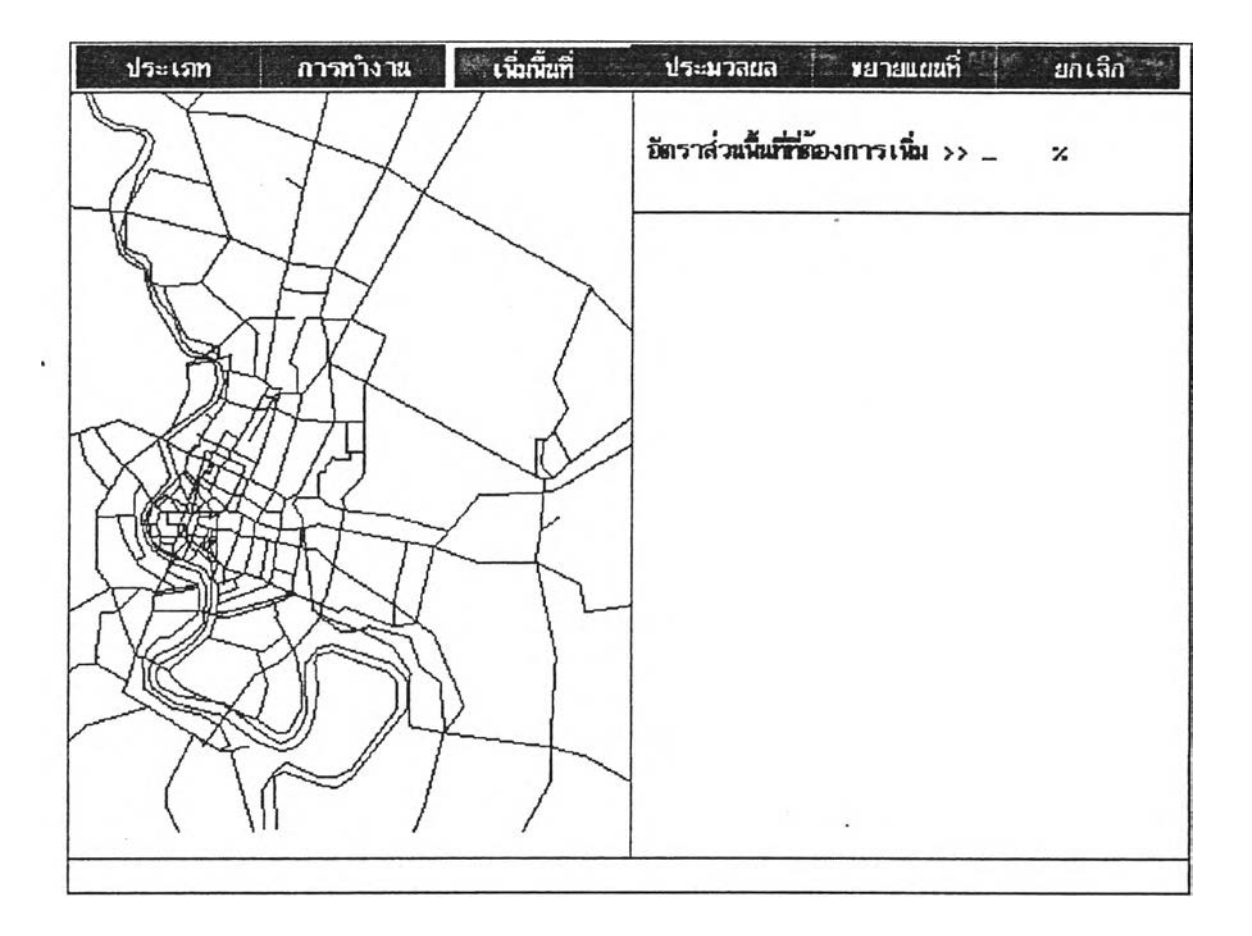

**าพที่ 34 แสดงการใช้งานในการเพิ่มพื้นที่**

**6. ห้าต้องการขยายแผนที่ เพื่อให้เลือกตำแหน่งไต้แน่นอน สามารถเลือกขยายแผนที่ แห้วน่าเมาส์ไปฟ้าขอบเขตพื้นที่ที่ต้องการขยาย โด ยกดเม าส ์'เบ็นการระบุตำแหน่งแรก เมื่อลาก เมาส์ไปจะเกิดกรอบ เมื่อได้พื้นที่ที่ต้องการจะไต้ปล่อยเมาส์' จะฟ้าการขยายพื้นที่ดังกล่าวในช่อง หน้าต่าง**

7. เมื่อต้องการยกเลิกการทำงาน เพื่อกลับสู่เมนูหลัก เลือกยกเลิก

 $\alpha$  .